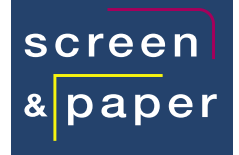

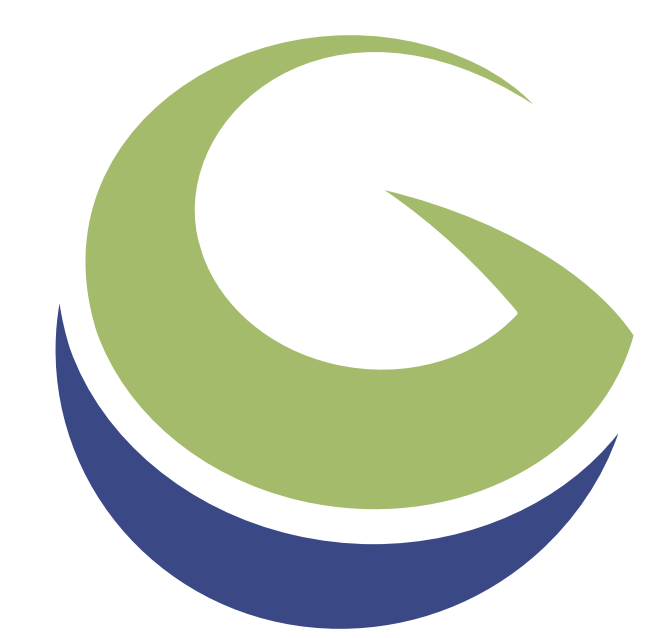

# global mapper **EINSTIEG**

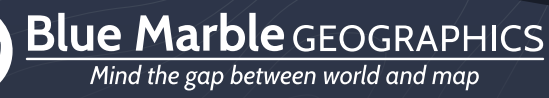

www.bluemarblegeo.com

# Willkommen zu Global Mapper

Vielen Dank, dass Sie Global Mapper verwenden, die All-in-one-GIS-Anwendung von Blue Marble Geographics. Wie Sie bald feststellen werden, bietet diese einzigartige Software eine umfangreiche Sammlung von Werkzeugen zur Geodatenverarbeitung in einer einfach zu bedienenden Anwendung, die kein GIS-Profi oder Kartenenthusiast missen sollte.

Wenn Sie beginnen, die Fülle an Features und Funktionen von Global Mapper zu erkunden, werden Sie feststellen, dass dies ein wirklich bemerkenswertes Software-Tool ist. Nirgendwo sonst finden Sie eine Anwendung, die Dateiformatunterstützung, Datenvisualisierungsoptionen, Digitalisierungsfunktionen, Tools zur räumlichen Analyse, LIDAR- und 3D-Analysefunktionen sowie Kartendesign-Tools direkt in einer Applikation vereint und unmittelbar nach der Installation bereitstellt.

Bei Blue Marble Geographics setzen wir uns dafür ein, dass unsere Kunden mit den Informationen und Ressourcen versorgt werden, die sie für eine effektive Nutzung der erworbenen Software benötigen. Zu diesem Zweck bieten wir Ihnen gerne eine Sammlung von Lehrmaterialien an, die Ihnen helfen, im Handumdrehen loszulegen.

Dieses Handbuch »Erste Schritte« soll Ihnen bei der grundlegenden Bedienung von Global Mapper helfen und Sie dabei unterstützen, einige der häufig verwendeten Optionen und Funktionen zu verstehen. Um eine vollständige Anleitung zu allen Funktionen der Software zu erhalten, wählen Sie im Menü Hilfe die Option Hilfe… oder klicken Sie auf die Taste F1 auf Ihrer Tastatur. Wenn eine formelle Einweisung oder ein Selbsttraining erforderlich ist, besuchen Sie https://www.globalmapper.de/training/, um sich über derzeit verfügbare Programme und Ressourcen zu informieren.

# Inhalt

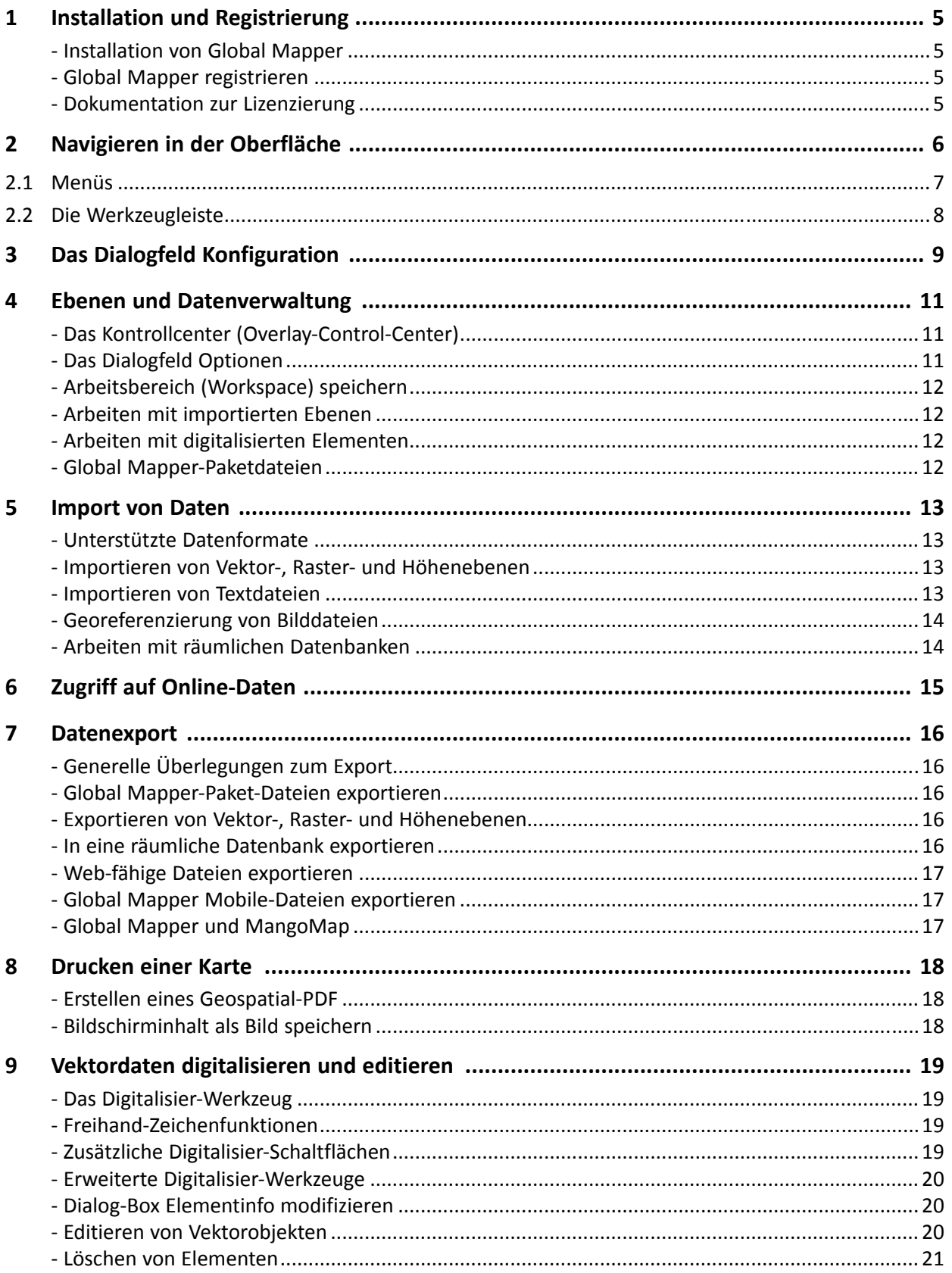

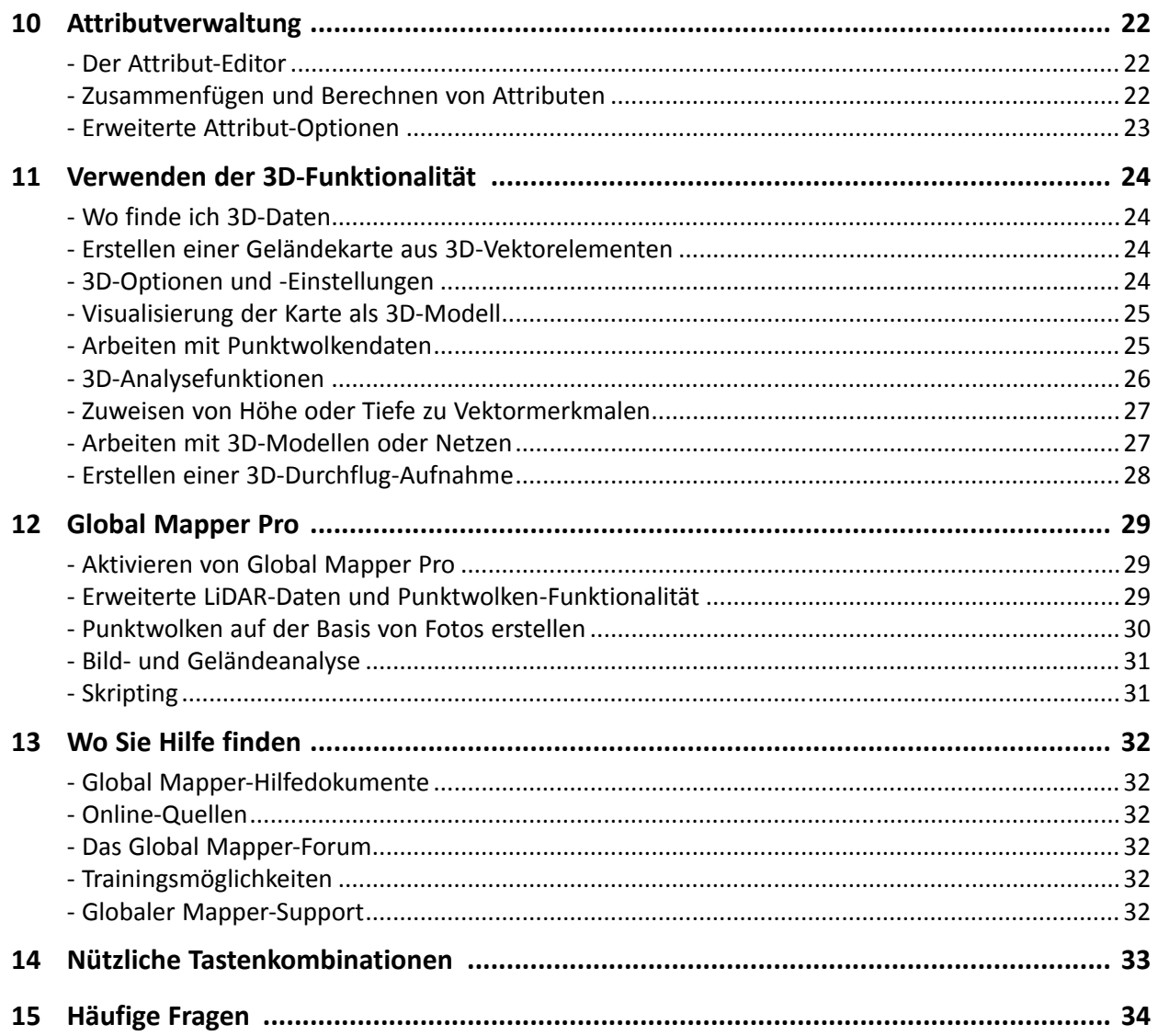

# <span id="page-4-0"></span>1 Installation und Registrierung

#### **Installation von Global Mapper**

Die aktuelle Version des Global Mapper können Sie von der folgenden Webseite laden:

http://www.bluemarblegeo.com/global-mapper-download

Wählen Sie das Installationsprogramm von Global Mapper und laden es. Die **deutsche Version** finden Sie unter »Alternate Languages«.

Die 64-Bit-Version ist der Standard-Download. Sie nutzt den verfügbaren zusätzlichen Speicher voll aus und verbessert die Leistung der Software. Um Global Mapper zu installieren, doppelklicken Sie einfach auf die ausführbare Datei. Die Dateiinstallation dauert nicht länger als ein paar Minuten.

## **Global Mapper registrieren**

Wenn Sie Global Mapper das erste Mal starten, sehen Sie das Fenster **Register Global Mapper**. Die Option, die Sie auswählen, bestimmt das Maß an Funktionalität, das Ihnen zur Verfügung steht.

Melden Sie sich mit einem Blue Marble Geographics-Konto an, um eine Testlizenz anzufordern oder eine Einzelbenutzerlizenz aus einem kürzlich erworbenen Kauf zu aktivieren (erfordert eine Bestellnummer). Verwenden Sie den Link Login verwalten, um ein neues Konto zu erstellen oder ein verlorenes Passwort wiederherzustellen.

## *Offline-Aktivierung*

Aktivieren Sie die Software mit einer Lizenzdatei, die Sie per E-Mail erhalten haben. Hier werden auch die Informationen des Computers angezeigt, die an uns oder direkt an authorize@bluemarblegeo.com gesendet werden können, um eine Lizenz für einen Offline-Computer anzufordern.

#### *Verbinden mit einem Netzwerklizenzserver*

Wenn Ihr Unternehmen oder Ihre Organisation ein Netzwerklizenzierungssystem eingerichtet hat, können Sie diese Option verwenden, um eine Lizenz auszuchecken, während Sie die Software verwenden. Wenn Sie die Lizenz nicht mehr benötigen, kann sie zurückgegeben und von einer anderen Person in Ihrer Organisation verwendet werden.

#### *Weiter ohne Registrierung*

Eine unregistrierte Version von Global Mapper bietet eingeschränkte Funktionalität (keine Unterstützung beim Speichern oder Laden von Arbeitsbereichen, keine Exportoptionen, kein 3D-Viewer usw.) und ist nicht für die Datenverwaltung oder Produktion gedacht.

#### *Aktivieren optionaler Erweiterungen*

Nach der Registrierung von Global Mapper haben Sie die Möglichkeit, die Funktionalität der Software mit Add-On-Lizenzen zu erweitern. Um zusätzliche Funktionen freizuschalten, müssen Sie die entsprechende Lizenz erwerben – das betrifft auch Global Mapper Pro.

Erweiterungen werden normalerweise von Drittentwicklern entwickelt und registriert, jedoch wird eine vorkonfigurierte Erweiterung namens COAST-Erweiterung mit Global Mapper installiert. Dieses leistungsstarke Instrument wird verwendet, um die finanziellen Auswirkungen von Küstenüberschwemmungen zu analysieren.

## **Dokumentation zur Lizenzierung**

Ausführliche Hinweise zum Download und zur Lizenzierung finden Sie in einer umfangreichen Dokumentation, die Sie hier laden können:

http://www.mapshop-online.de/download/Lizenzierung\_Global\_Mapper.pdf

# <span id="page-5-0"></span>2 Navigieren in der Oberfläche

Die Global Mapper-Benutzeroberfläche dient dem einfachen und intuitiven Zugriff auf alle Eigenschaften und Funktionen der Software. Die wichtigsten Elemente der Benutzeroberfläche sind die Menüs, die Werkzeugleiste und natürlich das Kartenfenster selbst. Eine Vielzahl von Dialogfeldern und freien Fenstern bieten Zugriff auf zusätzliche Werkzeuge oder erweiterte Funktionalitäten.

Die Titelleiste zeigt Informationen über die Version des Global Mapper und den Namen des Arbeitsbereichs. Menüs ermöglichen den Zugriff auf die meisten Global Mapper Kernfunktionalitäten. Die Favoritenliste bietet einen einfachen Zugriff auf häufig verwendete Werkzeuge. Die Werkzeugleiste bietet eine bequeme Möglichkeit, um ein Werkzeug auszuwählen, eine bestimmte Funktion anzuwenden oder eine Einstellung zu ändern. per Pro v23.0 (b092221) [64-bit]- RE(  $\Box$ Global Mac **ISTRIER**  $\mathbf{x}$ Datei Editieren Ansich  $-100$ ↓☆⑤QQ←命 <mark>→●△△※◎</mark>→◎QQ│△▲▲▲■■▲壬国及▲▲│田子中国为我最普<u>加加</u>××××××××× □●日回入信回☆ Ţ "Export Raster-/Bild-Forma <u>ŸXX & XX X A & & & \$ ||▲★▲全国土土人二とXI|| △ ▲ & 1 V # Y || ④ ◎ ★★ & & || ● || ● @ G</u> sch RGR/Höhe färt ler (2 Ebenen, 1 auss QO目电GQQ PUFFER - Puffer um ausgewählte Elementiel anleger ⊟-Ø<mark>%</mark> Aktueller Arbeitsbereid → En re countries.gmp GELÄNDE - Gelände erstellen/abflachen von ausgewählten Eläch  $\overline{\Box}$ Ticoun .<br>Shihan Flächafn) kalkuli 68 countries she 1255 Features Ł CITTED - Deguises Citter mit begutz mediccher Größe/Aussichtung erst ite Punkte innerhalb gewählten Flächenelementien) erstelle .<br>Nana Dunbha yan suranni bitan Etikhan, ya di inianatamantan ambaltar **mant hausener filtets f** 么 ent lösche **Elizion Gerid autolian**  $\times$ ATTEMPTED ASSOCIATES srlage aus Bibliothek einfüger ENTGRUPPIEREN- Multi-Part-Polygone in getrennte Flächenelemente aufteilen Flächen/Polygonelemente erstelle reich (Concave Hull) für ausgev hite/geladene Elemente erzeuge ente erstelle nklige Linien mit Abstand entlang ge **Punkt/Textelemente erctelli** lage aus Bibliothek einfüg .<br>Res Knoten editierer .<br>Die Antikel Programme Funktionen Ausschneiden/Zi

> Der Maßstabsbalken und andere Anzeige-Funktionen werden über die Arbeitsbereich-Layout-Funktion verwaltet.

11000 km

┵

8000 km

 $^{+}$ →

5000 km

 $2000 \text{ km}$ 

Das Kontrollcenter listet alle geladene Ebenen auf und ermöglicht, bestimmte Einstellungen auf diese Ebenen anzuwenden. Eine Reihe von Button bietet schnellen Zugriff auf ausgewählte Funktionen.

Statusleiste: Informationen zu einem ausgewählten Element (linker Bereich); Maßstab und Koordinaten des Cursors (rechter Bereich)

00 WGS 84 (10.6557863501, 51.9186829813) 51° 55' 07.2587' N, 10° 39' 20.8309' E

Das Digitalisier-Rechtsklick-Menü bietet eine umfangreiche Sammlung von Werkzeugen zum Erstellen oder Bearbeiten von Elementen auf der Karte.

Analyce/Meccunoen

# <span id="page-6-0"></span>2.1 Menüs

Die Menüs in Global Mapper sind intuitiv nach Funktion organisiert und bieten Zugriff auf alle Eigenschaften und Funktionen der Anwendung. Beachten Sie, dass es, wie bei anderen Softwarelösungen, oft viele Möglichkeiten gibt, um auf eine bestimmte Funktion in Global Mapper zuzugreifen. Beispielsweise kann die Aktion Importieren ausgeführt werden durch: Menü Datei -> Datei(en) öffnen (File -> Open Data File), Button » Datei(en) öffnen (Open Data File)« in der Werkzeugleiste, Tastaturkürzel Ctrl+O. Im folgenden Text wird die Hauptfunktion von jedem Menü erläutert:

• **Datei** (File)

Das Datei-Menü enthält alle Optionen zum Importieren, Exportieren und Speichern von Daten. Es enthält auch eine Liste der zuletzt importierten Dateien.

• **Editieren** (Edit)

Die Funktion des Editieren-Menüs besteht darin, das Kopieren und Einfügen von Objekten zu aktivieren, die zugehörigen Optionen zu steuern und die Rückgängig/Wiederholen-Funktion zu verwalten.

• **Ansicht** (View)

Das Menü Ansicht enthält eine Reihe von Einstellungen, um die Darstellung der Benutzeroberfläche und der Karte selbst zu konfigurieren. Es gibt auch Optionen für die manuelle Anpassung der Zoomstufe und zum Sichern und Wiederherstellen einer bestimmten Kartenansicht.

• **Werkzeuge** (Tools)

Wie der Name andeutet, enthält das Werkzeuge-Menü eine Auswahl von Werkzeugen, die für die Interaktion mit den Objekten auf der Karte verwendet werden. Basierend auf der Auswahl ändert sich die Funktion des Cursors auf der Karte. Dieses Menü bietet auch Zugriff auf bestimmte andere Dialogfenster wie das Kontroll-Center und die Karten-Layout-Optionen.

#### • **Digitalisierer**

Sämtliche Funktionen, die der Digitalisierer in der Bearbeitung von Vektorelementen bietet, sind unter diesem Menüpunkt zusammengefasst. Während ein Rechts-Klick auf Vektorelemente stets kontextsensitiv ist, haben Sie hier die komplette Übersicht über alle Optionen.

• **Analyse** (Analysis)

Das Analysis-Menü umfasst viele Analysefunktionen in einer praktischen Liste. Mit geladenen Höhendaten können verschiedene Geländeanalysen ausgeführt werden wie die Erstellung von Konturen und die Abgrenzung von Wasserscheiden.

• **Ebene** (Layer)

Dieses Menü enthält verschiedene Ebenen-bezogene Funktionen.

• **Suche** (Search)

Dieses Suchmenü bietet verschiedene Optionen, um Objekt-Attribute abzufragen und zu editieren. Es enthält auch eine Adress-Suchfunktion, die eine Möglichkeit zur Geocodierung mit einschließt.

#### • **GPS**

Wenn ein kompatibler GPS-Empfänger mit Ihrem Computer verbunden ist, kann Ihre Position durch ein Symbol auf der Karte dargestellt werden. Das GPS-Menü steuert die Konfiguration und die Interaktion zwischen Global Mapper und Ihrem GPS-Gerät.

• **Hilfe** (Help)

Das Menü »Hilfe« bietet einen zentralen Zugriffspunkt für die verschiedenen Optionen und andere Ressourcen, die für Global Mapper verfügbar sind.

# <span id="page-7-0"></span>2.2 Die Werkzeugleiste

Die verschiedenen Schaltflächen in Global Mappers Werkzeugleiste bieten die bequemste Art, ein Werkzeug auszuwählen, bestimmte Dialogfelder zu öffnen oder zum Wechseln zwischen Funktionen. Falls erforderlich, können Gruppen von Buttons, gekennzeichnet durch eine Trennlinie, aus der Werkzeugleiste entfernt werden über die Option »Werkzeugleisten (Toolbar)« im Menü »Ansicht (View)« oder verschoben und an eine andere Position in der Werkzeugleiste angedockt werden.

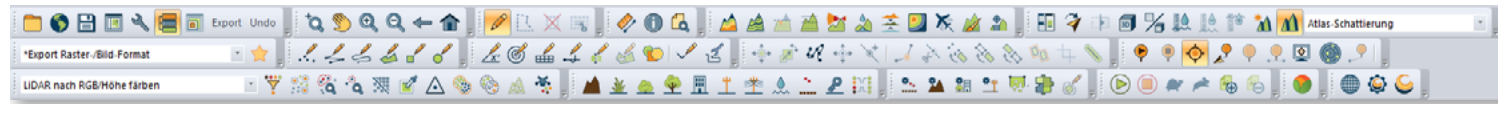

#### *Werkzeuge der Datei-Symbolleiste*

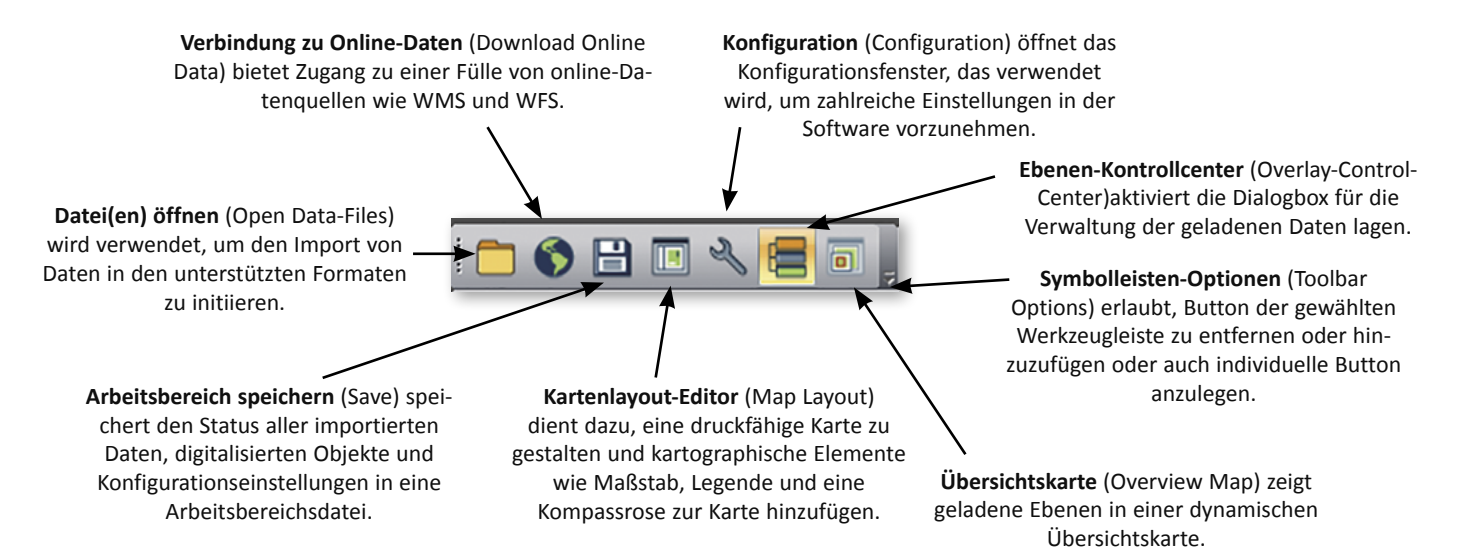

## *Kartenansichten*

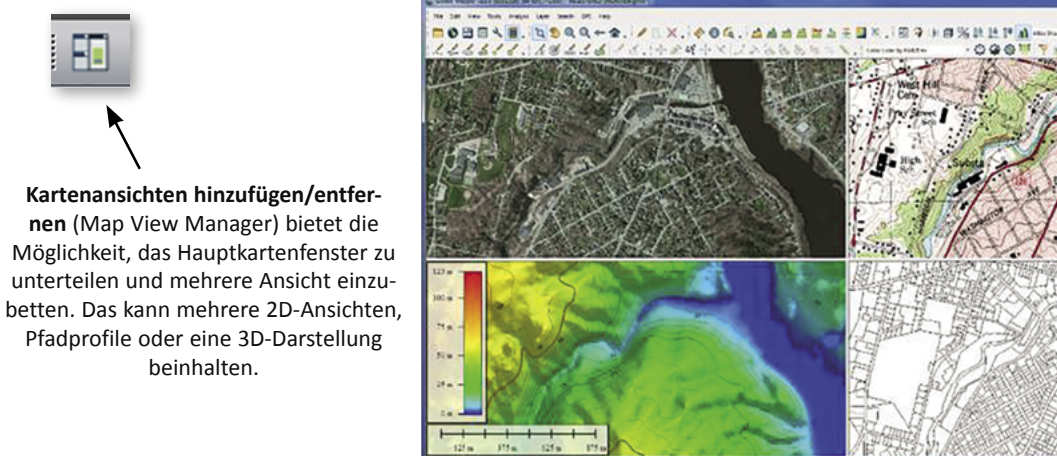

## *Favoriten*

Die anpassbare **Favoritenliste** ermöglicht den einfachen Zugriff auf häufig verwendete Werkzeuge und ermöglicht, **Tastenkombinationen** ausgewählten Funktionen zuzuweisen.

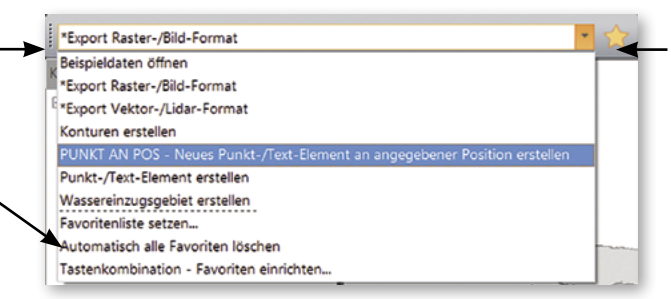

**Gewähltes Kommando ausführen** (Run Selected Command) startet die in der Favoritenliste ausgewählte Funktion.

# <span id="page-8-0"></span>3 Das Dialogfeld Konfiguration

Das Dialogfeld Konfiguration kann über das Menü **Werkzeuge -> Konfiguration** (Tools -> Configuration) oder durch Klicken auf die Schaltfläche Konfiguration in der Werkzeugleiste geöffnet werden. Es vereint an einem Platz die Festlegung von Voreinstellungen, die viele der Eigenschaften und Funktionen der Software steuern.

Im folgenden sind die Einstellungen zusammengefasst, die auf jeder Registerkarte verfügbar sind:

• **Voreinstellungen** (General)

»Voreinstellungen« vereint u.a. die Einrichtung von Standardeinheiten zum Messen, Festlegung von Kartengittern, Koordinatenformat.

Unter »Erweitert« legen Sie u.a. das Verzeichnis fest, in dem temporäre Dateien gespeichert werden. Da Global Mapper, je nach Daten und Funktion, große Dateimengen in das temporäre Verzeichnis speichert, achten Sie auf ausreichenden Speicherplatz in diesem Verzeichnis!

• **Vektoranzeige** (Vector Display)

Dieser Punkt zur Anzeige von Vektordaten dient zum Steuern der Darstellung von Punkt-, Linien- und Flächenobjekten auf der Karte. Optionen umfassen Filterung von Datentypen, Reihenfolge der Ebenen, Rendern gelöschter Objekte und Aktivieren oder Deaktivieren des »Einrastens« beim Zeichnen von neuen Objekten.

• **Anzeigeoptionen** (Display Options)

Kartennetz, Maßstabsleiste und weitere Elemente können hier verwaltet werden.

#### • **Stile** (Styles)

Unter diesem Punkt können Element-Darstellungstypen (Feature Types) erstellt und verwaltet werden, die Flächen, Linien oder Punkten zugewiesen werden. Das Anwenden eines Elementtyps auf ein Vektor-Objekt passt automatisch die Darstellung der Objekte an und weist - falls erforderlich - eine benutzerdefinierte Reihe von Attributen zu.

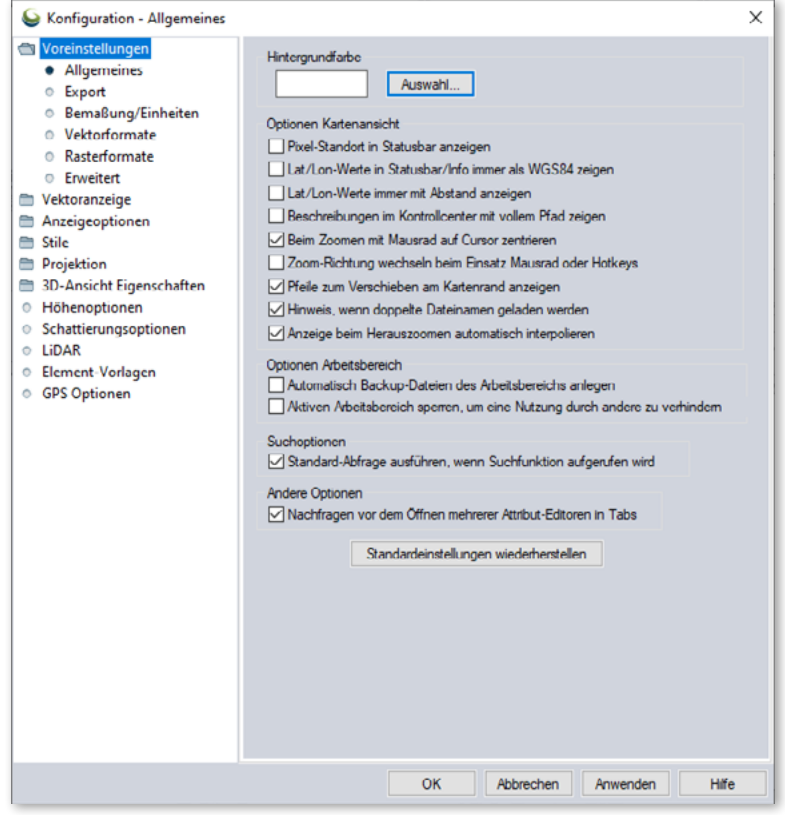

#### • **Projektion** (Projection)

Projektion wird verwendet, um die Projektion sowohl für die Darstellung am Bildschirm als auch für den Export zu verändern. Zahlreiche vorkonfigurierte Projektionen und Bezugs-Optionen sind verfügbar, und benutzerdefinierte Systeme können bei Bedarf hinzugefügt werden. Mit dieser Funktion projizieren Sie eine Ebene von einer in eine andere Projektion.

#### • **3D-Ansicht-Eigenschaften** (3D View Properties)

Sämtliche Einstellungsparameter zur Anzeige von Daten in der 3D-Ansicht werden unter diesem Punkt verwaltet.

#### • **Höhenoptionen** (Vertical Options)

Die Höhenoptionen bieten eine Reihe von Einstellungen, die die Anzeige von Höhendaten steuert. Diese Einstellungen umfassen die Auswahl eines Musters zur Schattierung, Anpassung von Hügel-Schattierungen oder Schatten-Darstellungen und das Rendering von einem simulierten Wasserstand in einer festgelegten Höhe.

#### • **Schattierungsoptionen** (Shader-Options)

Die Schattierungsoptionen steuern die visuelle Darstellung von mehreren vorkonfigurierten Mustern zur Schattierung (Höhe und Neigung) und ermöglicht die Erstellung von neuen Mustern.

#### • **LiDAR**

Die LiDAR-Registerkarte bietet Einstellungen zum Filtern einer Punktwolke basierend auf einer Klassifikation oder Rückgabewerten.

#### • **Element-Vorlagen** (Feature Templates)

Die Funktion von Element-Vorlagen besteht darin, einen Satz von vorkonfigurierten Attributen zu erstellen, die den Prozess der Digitalisierung oder Datenerfassung optimieren, insbesondere bei der Verwendung von Global Mapper Mobile.

#### • **GPS Optionen**

GPS Optionen bieten eine Reihe von Einstellungen, um den Tracking-Prozess bei einem angeschlossenen GSP-Empfänger zu kontrollieren.

Während das Dialogfeld Konfiguration den Zugriff auf die meisten Global Mapper Präferenzen und Einstellungsoptionen bietet, enthalten viele andere Komponenten der Software Objekt-spezifische Einstellungen, die eingerichtet werden, wenn Sie diese Funktion ausführen. Beispielsweise werden beim Exportieren einer Datei in einem bestimmten Format viele von den Einstellungen erst im Dialogfeld »Export Optionen« festgelegt.

## *Tipp: Nutzerspezifische Daten*

Wenn Sie individuelle Dateien anlegen wie Templates, Symbole, ein eigenes Datum in den Projektionseinstellungen etc., dann finden Sie diese Daten im folgenden Verzeichnis:

• Benutzer\<Nutzer>\AppData\Local\GlobalMapper\

**LO** 

 $\square$ 

Kontrollcenter (4 Ebenen, 1 ausgewählt)

**Aktueller Arbeitsbereich** - D<mark>⊠</mark> Adresse [1 Features]

由 Ø <mark>zil</mark> countries.gmp

**☑ Ø** OpenStreetMap.org Global Street Maps

**Light** 

 $\Box$ 

 $\left( \infty \right)$ 

Übersichtskarte

# <span id="page-10-0"></span>4 Ebenen und Datenverwaltung

## **Das Kontrollcenter (Overlay-Control-Center)**

Das Kontrollcenter ist Global Mappers Werkzeug zur Verwaltung der Ebenen. Es kann über das Werkzeug-Menü, mit einem Klick auf den »Kontrollcenter«-Button in der Werkzeugleiste oder mit der Tastenkombination Alt + C geöffnet werden.

Das Kontrollcenter wird benötigt, um Ebenen anzuzeigen oder zu verbergen, bestimmte Charakteristiken der Ebenen einzustellen oder andere ebenen-spezifische Funktionen auszuführen.

Oberhalb der angezeigten geladenen oder erzeugten Ebenen erlauben eine Reihe von Button einen schnellen Zugriff auf wichtige Funktionen:

- Ebenen-Optionen
- Ebenen-Metadaten
- Attribut-Editor
- Elemente auswählen
- Zoomen
- Ein-/Ausblenden

Das Kontrollcenter mit zusätzlich aktivierter Übersichtskarte

• Entfernen einer Ebene (damit wird die Ebene dauerhaft gelöscht und alle nicht gespeicherten Änderungen gehen verloren)

Die Schlüsselkomponente des Ebenen-Kontrollcenter ist der Rechts-Klick. Das sich öffnende Dialogfeld wird eingesetzt, um bestimmte Einstellungen im Zusammenhang mit einer Ebene festzulegen oder eine Reihe von Befehlen auszuführen. Die angezeigten Optionen variieren je nach der Art der Daten (Raster, Vektor, LiDAR oder Höhendaten) innerhalb dieser Ebene.

## **Das Dialogfeld Optionen**

Die Registerkarten im Dialogfeld Optionen unterscheiden sich je nach Datentyp, der in der ausgewählten Ebene enthalten ist:

#### **Vektoroptionen**

Zu den Hauptfunktionen des Dialogfelds Vektoroptionen gehören die Verwaltung der Anzeige von Beschriftungen, Zuweisen von Merkmalen zu einer Merkmalstypkategorie und Anpassen der Anzeigeeigenschaften der Elemente der Ebene (Füllmuster, Symbolstil usw.).

#### **Rasteroptionen**

Das Dialogfeld Rasteroptionen enthält Werkzeuge zum Herstellen von Transparenz, Anpassen von Farbbalance, Kontrast usw. und Zuschneiden eines Bildes auf einen definierten Bereich.

#### **Höhenoptionen**

Die verfügbaren Höhenoptionen umfassen Werkzeuge zum Versetzen von Höhenwerten in der Ebene und zum Definieren des sichtbaren Höhenbereichs.

Jedes der Dialogfelder Optionen enthält Kartenzoom, um den Zoombereich zu steuern, in dem die Ebene angezeigt wird, und die Registerkarte Ebenen-Projektion, die verwendet wird, um die mit der ausgewählten Ebene verknüpften Koordinatenwerte neu zu interpretieren. Das Anpassen dieser Projektionsparameter führt dazu, dass der Inhalt

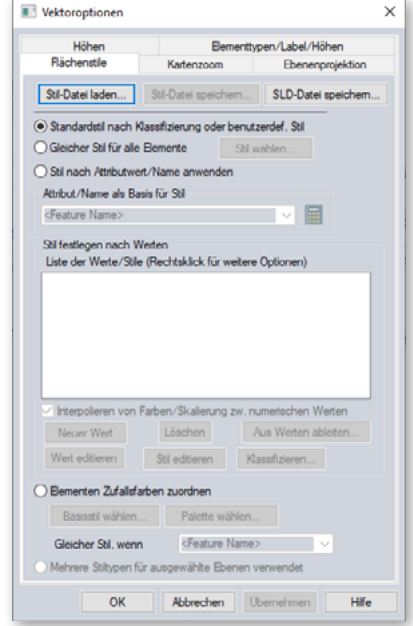

<span id="page-11-0"></span>der Ebene physisch an eine neue Position verschoben wird und sollte nur durchgeführt werden, wenn Sie wissen, dass die ursprünglichen Koordinateneinstellungen falsch waren. Um Ihre Karte einfach neu zu projizieren, verwenden Sie den Abschnitt Projektion im Dialogfeld Konfiguration.

## **Arbeitsbereich (Workspace) speichern**

Der Arbeitsbereich ist die Kernkomponente zum Management des Global Mapper. Damit können Sie Informationen über die Ebenen speichern, die auf der Karte angezeigt werden, sowie alle Einstellungen oder Konfigurationen, die auf diese Ebenen angewendet wurden. Vereinfacht ausgedrückt ist ein Arbeitsbereich eine Datei (\*.gmw), die eine Momentaufnahme Ihrer aktuellen Kartenansicht aufzeichnet.

Um den Arbeitsbereich zu speichern, klicken Sie auf Speichern in der Werkzeugleiste oder wählen im Menü **Datei -> Arbeitsbereich speichern** (File ->Save Workspace....). Wenn noch kein Arbeitsbereich gespeichert wurde, werden Sie aufgefordert, einen Namen und einen Speicherort für die Datei anzugeben.

Sie können auch ein Duplikat eines vorhandenen Arbeitsbereiches erstellen mithilfe des Menüs **Datei -> Arbeitsbereich speichern als...** (File ->Save Workspace As.....). Diese Funktion ist nützlich zur Erstellung einer Arbeitsbereichvorlage. Jeder Arbeitsbereich, der anhand dieser Vorlage mithilfe des Befehls **Arbeitsbereich speichern als...** gespeichert wird, erbt alle Ebenen und Einstellungen vom Original und kann dann individuell angepasst werden.

#### **Arbeiten mit importierten Ebenen**

Ein wichtiger Aspekt bei der Arbeit mit Arbeitsbereichsdateien ist, dass sie nicht die Kartendaten aus importierten Dateien enthalten. Stattdessen zeichnet der Arbeitsbereich den Pfad zum ursprünglichen Dateispeicherort sowie alle Änderungen oder Konfigurationen auf, die auf diese Ebene angewendet wurden. Wenn der Pfad zum Dateispeicherort unterbrochen wird, z. B. wenn Sie die Verbindung zu Ihrem Netzwerk trennen oder wenn die Datei gelöscht oder an einen neuen Speicherort verschoben wird, wird der Arbeitsbereich nicht korrekt geladen und eine Fehlermeldung wird angezeigt. Aus diesem Grund sollten Arbeitsbereichsdateien normalerweise nicht mit anderen Global Mapper-Benutzern geteilt werden.

## **Arbeiten mit digitalisierten Elementen**

Punkte, Linien und Flächen-Elemente, die mit den Digitalisier-Werkzeugen von Global Mapper erstellt wurden, werden direkt in der Arbeitsbereichsdatei gespeichert. Änderungen oder Ergänzungen importierter Daten werden ebenfalls softwareintern archiviert und nur über die Exportfunktion auf die originalen externen Daten übernommen.

## **Global Mapper-Paketdateien**

Eine effiziente Möglichkeit, Daten zwischen Global Mapper-Benutzern auszutauschen, besteht darin, eine Global Mapper-Paketdatei (.gmp) zu erstellen. Im Gegensatz zum oben genannten Arbeitsbereichsformat enthält eine Paketdatei alle Kartendaten von zuvor importierten Ebenen und behält alle Konfigurationseinstellungen und Änderungen bei, die auf diese Ebenen angewendet wurden. Eine einzelne Global Mapper-Paketdatei kann Daten in jedem Format (Raster, Vektor und/oder Höhe) enthalten und bietet als solche ein äußerst effizientes Werkzeug für den Austausch von Karten und räumlichen Daten zwischen Global Mapper-Benutzern.

Global Mapper Package-Dateien bieten auch eine einfache Möglichkeit, Backups wichtiger Datensätze zu erstellen, die im Falle eines Verlusts der Originaldaten oder eines Hardwarefehlers einfach wieder importiert werden können.

# <span id="page-12-0"></span>5 Import von Daten

#### **Unterstützte Datenformate**

Eine der herausragenden Eigenschaften des Global Mapper ist der Umfang und die Vielzahl von Dateiformaten, die importiert werden können. In der aktuellen Version werden mehr als 300 Dateitypen unterstützt, darunter alle räumlichen Grafikformate wie ESRI Shapefiles, KML-Dateien und MrSID Bilddateien und LiDAR Punktwolken. Praktisch jede Art von Geodaten wird von Global Mapper unterstützt, einschließlich Raster-, Vektor-, 2D und 3D, ob georeferenziert oder nicht. Wenn Global Mapper Ihr Datenformat nicht unterstützt, wenden Sie sich an Blue Marble und das Software-Team wird ermitteln, ob eine Unterstützung möglich ist. Eine Liste der derzeit unterstützten Formate ist auf der Website bluemarblegeo.com im Abschnitt Global Mapper verfügbar.

#### **Importieren von Vektor-, Raster- und Höhenebenen**

Es gibt mehrere Möglichkeiten zum Importieren von Daten in Global Mapper: Menü **Datei -> Datei(en) öffnen** (File > Open Data File(s)), Button **Datei(en) öffnen** (Open Data File(s)) in der Werkzeugleiste, Tastenkombination **STRG + O**. Sie werden dann aufgefordert, die gewünschte Datei zu suchen, um den Importvorgang zu starten.

Abgesehen von Text-Dateien - wie unten erwähnt - werden alle Formate von Vektor-, Raster- und Höhendaten über das gleiche Dialogfeld importiert. Global Mapper ist in der Lage, die verschiedenen Formate zu unterscheiden und jeweils den entsprechenden Overlay-Typ automatisch zuzuweisen. Falls erforderlich, werden Sie aufgefordert, Koordinaten-Parameter festzulegen, das Datenformat für Dateien mit unkonventioneller Erweiterung zu überprüfen oder eine Datei manuell zu referenzieren, falls keine geografischen Referenzinformationen verfügbar sind.

Wenn Sie Dateien importieren, ist es möglich mehrere Dateien auszuwählen, indem Sie die STRG- oder Shift-Taste gedrückt halten und die erforderlichen Dateien im Dialogfeld auswählen. Alternativ können Sie alle kompatible Dateien in einem angegebenen Ordner oder einer Verzeichnis-Struktur unter Verwendung des Befehls »**Datei -> Alle Dateien in einem Verzeichnis öffnen** (File > Open All Files in a Directory Tree)« öffnen.

Schließlich – und vielleicht am einfachsten – können Sie eine kompatible Datei per **drag & drop** auf das Fenster Global Mapper ziehen, um automatisch den Importvorgang zu starten.

## **Importieren von Textdateien**

Für den Import von Textdateien gibt es einen eigenen Befehl unter dem Menüpunkt Datei, da hier eine automatische Erkennung nicht möglich ist - zu unterschiedlich und vielfältig können die Daten sein.

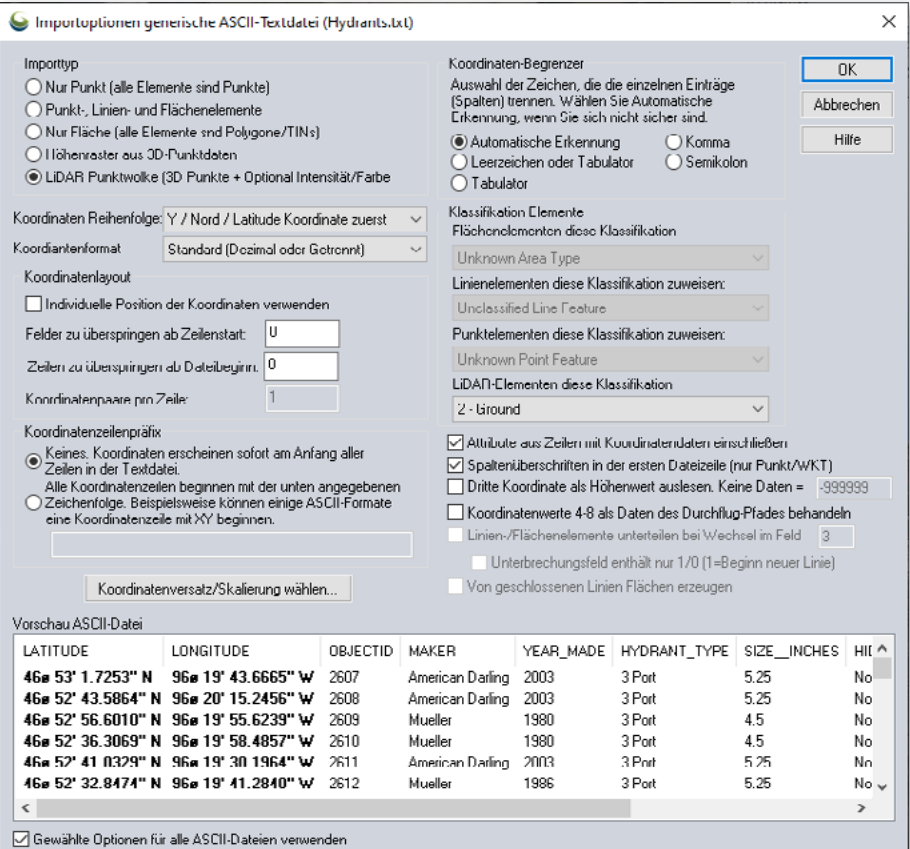

<span id="page-13-0"></span>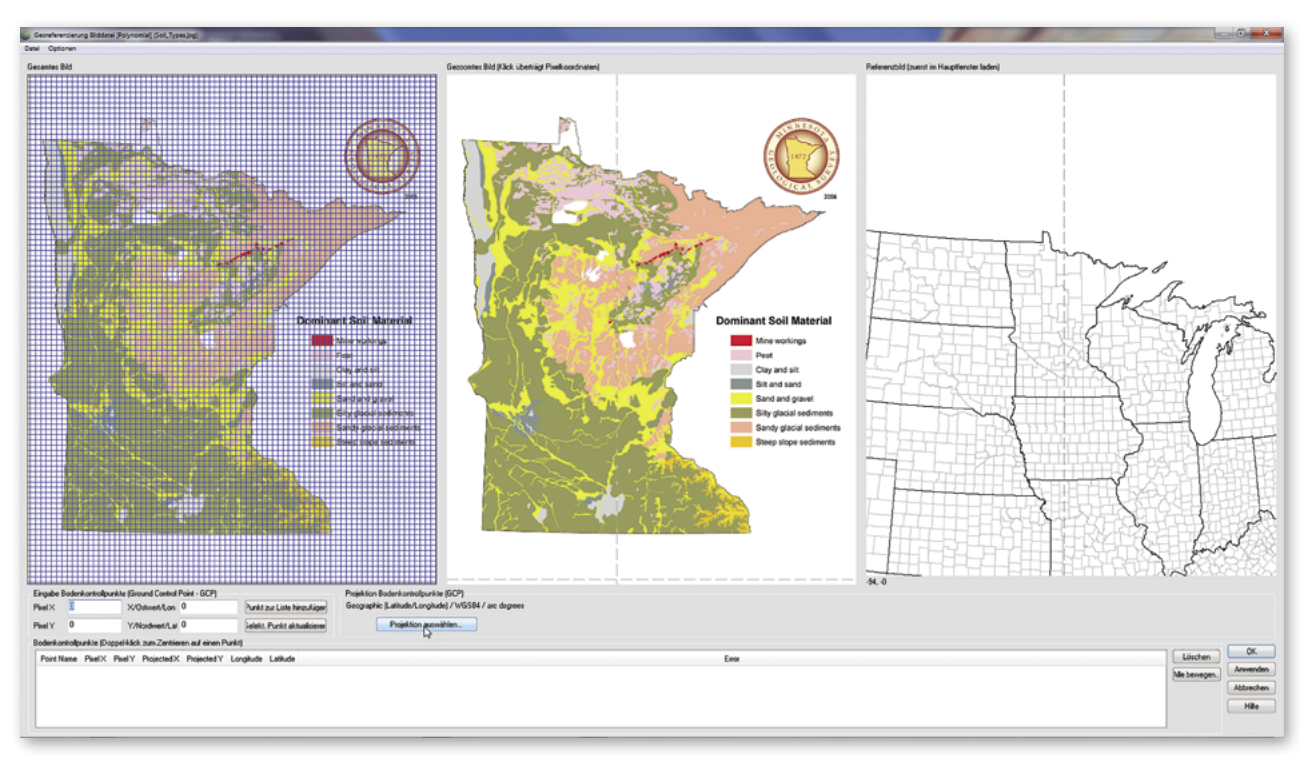

#### **Georeferenzierung von Bilddateien**

Die Georeferenzier-Funktion von Global Mapper bietet ein leistungsstarkes Werkzeug zum Erstellen einer geografisch referenzierten Rasterebene aus praktisch jeder Bilddatei oder PDF. Das Verfahren umfasst normalerweise das Identifizieren sichtbarer Merkmale im importierten Bild und die Zuweisung der entsprechenden Koordinaten.

Um ein Bild zu importieren, öffnen Sie es entweder über »Datei > Öffnen« (Ctrl +O) oder »Datei > Bilddatei georeferenzieren«. Im zweiten Fall haben Sie die Möglichkeit, die Datei direkt nach der Georeferenzierung zu exportieren.

Nach Auswahl der Datei wird das Dialogfeld »Georeferenzierung Bilddatei« angezeigt mit einen Überblick über das Bild, eine vergrößerte Ansicht des Bildes, in dem die Kontrollpunkte genau platziert werden können, und eine vergrößerbare Ansicht der aktuell geladenen Karte. Um den Prozess zu beginnen, klicken Sie auf einen markanten Punkt im Bild, klicken den korrespondierenden Punkt in der angrenzenden Karte und klicken auf den Button »Punkt zur Liste hinzufügen«. Wiederholen Sie diesen Prozess für einige zusätzliche Punkte, die so weit wie möglich auseinander liegen. Alternativ können Sie manuell die X-/Y-Pixelwerte aus dem Bild eingeben und/oder die entsprechenden Koordinatenwerte aus bekannten Messwerten eingeben.

Nachdem alle Kontrollpunkte zugewiesen wurden, klicken Sie auf OK, um eine neue Rasterebene zu erstellen. Um fehlerhafte Registrierungspunkte zu korrigieren, wählen Sie die Ebene im Ebenenkontrollcenter mit der rechten Maustaste aus und wählen »REFERENZIEREN -> Ebenen-Position/Projektion ändern«.

## **Arbeiten mit räumlichen Datenbanken**

Als Alternative zum Importieren von Dateien können fortgeschrittene Benutzer eine direkte Verbindung zu einer vorhandenen räumlichen Datenbank erstellen, die es Global Mapper ermöglicht, auf Vektordaten sowohl lesend als auch schreibend direkt aus der Datenbank zuzugreifen. Unter den unterstützten Datenbank-Typen sind ESRI ArcSDE, ESRI File und Personal Geodatabase, MS SQL Spatial, Oracle Spatial, PostGIS und Spatialite. Die ESRI-Datenbanken unterstützen auch Raster-Datenformate, sind aber nur kompatibel mit der 32-Bit-Version von Global Mapper.

Um eine Verbindung zu einer räumlichen Datenbank herzustellen, öffnen Sie den **Spatial Database Verbindungs-Manager** (Connection Manager) (**Werkzeuge -> Verbindungsmanager** (Tools -> Connection Manager)), klicken auf die Schaltfläche »Neu« und geben die erforderlichen Einstellungen ein.

Zum Importieren von Daten aus einer verbundenen Datenbank wählen Sie im Menü **Datei -> Spatial Database öffnen** (File -> Open Spatial Database), wählen den Namen der Datenbank, klicken auf »Öffnen« und wählen aus den verfügbaren Tabellen aus.

# <span id="page-14-0"></span>6 Zugriff auf Online-Daten

#### *Verwenden der Funktion Download Online Data*

Ein guter Weg, um mit der Kartenerstellung mit Global Mapper zu beginnen, ist, einige der vielen kostenlosen Online Datasets herunterzuladen. Zahlreiche Behörden, Organisationen und Wirtschaftsunternehmen bieten direkten Zugriff auf ihre räumlichen Daten-Archive über Web Map Service (WMS), Web Coverage Service (WCS) und andere Online-Protokolle. Global Mapper enthält vorkonfigurierte Links zu vielen von diesen Servern.

Um den Download-Vorgang zu starten, klicken Sie den Button »Verbindung zu Online-Daten« aus der Werkzeugleiste. Das daraufhin angezeigte Dialogfeld listet alle verfügbare Datenquellen auf, kategorisiert nach Typ oder nach geografischem Raum. Nach dem Erweitern einer Kategorienliste wählen Sie die erforderliche Daten-Quelle und den Umfang der Daten zum Download unter Verwendung der Optionen am unteren Rand des Fensters.

Gelegentlich können Sie feststellen, dass der Dienst, den Sie benötigen, nicht verfügbar ist und Sie eine Fehlermeldung sehen. Das kann an routinemäßigen Systemwartungen, übermäßigem Datenverkehr oder anderen technischen Fragen liegen. Leider hat Blue Marble keine Kontrolle über die Verfügbarkeit dieser Quellen, daher ist es empfehlenswert, dass Sie die Daten in einer lokalen Datei speichern, um nicht ständig von den Streaming-Diensten abhängig zu sein. Weitere Informationen finden Sie unten.

#### *Premium-Datenquellen*

Blue Marble hat Partnerschaften mit mehreren kommerziellen Datenanbietern, die einen bequemen Zugang zu qualitativ hochwertigen Bildern und Höhendatensets bieten. Wenn Sie eine der Premium Content Optionen im Dialogfeld Online-Datenquelle auswählen, werden Sie aufgefordert, die entsprechenden Login-Daten oder eine Datenzugriff-ID zum Herunterladen der Daten einzugeben. Informationen zum Abonnieren dieser Dienste erhalten Sie auf den Webseiten der Datenanbieter.

#### *Hinzufügen von benutzerdefinierten Datenquellen*

Während Global Mapper eine Reihe von vorinstallierten Kartenservices umfasst, können Sie auch benutzerdefinierte Online-Quellen hinzufügen. Viele GIS-Abteilungen nutzen das Internet als effizienten Weg, um Datensets bereitzustellen. Mit Global Mapper können Sie einen direkten Link auf diese Daten einrichten. Im Dialogfeld »Online Daten« klicken Sie dazu auf »Neue Quelle hinzufügen (Add New Source)« und geben die entsprechende URL ein, um diese Verknüpfung herzustellen.

## *Speichern von Daten für die Offlineverwendung*

Da die Verfügbarkeit von Streaming Data Services nicht garantiert werden kann, ist es empfohlen, eine lokale Kopie der Daten zu speichern. Damit wird nicht nur sichergestellt, dass Sie immer Zugriff auf die erforderlichen Ebene haben, die Geschwindigkeit in der Darstellung der Daten ist auch erheblich größer.

Um heruntergeladene Daten zu speichern, klicken Sie im Menü »Datei (File)« und wählen» Export > Export Raster/ Image Format «, wählen ein Dateiformat und geben die Einstellungen nach Bedarf ein. Eine gute Formatwahl ist JPEG 2000 (.jp2), da es ein ausgewogenes Verhältnis zwischen Dateigröße und Bildqualität der Datei bietet. **Vor dem Abschließen** des Export klicken Sie auf die Registerkarte »**Export Bounds«** im Dialogfeld »Export Options« und wählen eine der verfügbaren Optionen zur geografische Ausdehnung der exportierten Datei. Sonst können Sie versehentlich eine extrem große Datei generieren. Hinweis: das Speichern von Daten dauert erheblich länger als die Anzeige auf der Karte, haben Sie also etwas Geduld.

# <span id="page-15-0"></span>7 Datenexport

## **Generelle Überlegungen zum Export**

Der effiziente Export und Austausch von Daten ist ein wesentlicher Bestandteil jedes GIS und spielt eine wichtige Rolle in der funktionalen Ausrichtung des Global Mapper. Genauso, wie die Software eine Vielzahl von Dateiformaten für den Import unterstützt, können ebenso Hunderte von Dateitypen exportiert werden und gewährleisten die Interoperabilität mit unzähligen Anwendungen von Drittanbietern.

Beim Exportieren von Daten aus Global Mapper gibt es Punkte zu berücksichtigen:

- Alle kompatiblen Ebenen und/oder sichtbaren Objekte werden standardmäßig exportiert. Mit anderen Worten erstellt Global Mapper eine einzelne Datei für alle Ebenen durch die Zusammenlegung mehrerer Ebenen in einer Datei. Um den Inhalt einer (oder mehrerer) bestimmten Ebene zu exportieren, wählen Sie im Kontrollcenter eine Ebene (oder mit Strg mehrere Ebenen), klicken mit der rechten Maustaste und wählen die Option **Ebene -> EXPORT - Export Ebene(n) in eine neue Datei...** (Layer -> Export Layer(s) to new file).
- Es gibt keine automatisierten Prozesse für das Speichern von Änderungen oder Ergänzungen in einer importierten Datei. Um Änderungen an der Quelldatei zu speichern, müssen Sie die Ebene im gleichen Format exportieren und die ursprüngliche Datei überschreiben.
- Die Projektions- und Koordinaten-Einstellungen für alle exportierten Daten sind in der Projektion-Registerkarte im Dialogfeld Konfiguration eingestellt. Ungeachtet der ursprünglichen Projektions-Parameter der importierten Ebene wird diese globale Projektion allen Exporten zugewiesen.
- Jedes Exportformat hat im Export-Dialogfenster eine Reihe von formatspezifischen Einstellungen, die auf die exportierte Datei angewendet werden. Allen Formate gemeinsam ist die Option **Ausdehnung Export** (Export Bounds), die dazu dient, die geografische Ausdehnung der exportierten Daten zu begrenzen, und eine Option zum Kacheln (Tiling), mit der eine einzige große Datei in mehrere kleinere Dateien aufgeteilt werden kann.

#### **Global Mapper-Paket-Dateien exportieren**

Beim Austausch von Daten mit anderen Benutzern von Global Mapper ist das Global Mapper-Paket-Format zu bevorzugen. Dieses proprietäre Format unterstützt alle kompatible Datentypen und ermöglicht, mehrere Ebenen gleichzeitig in einer einzigen komprimierten Datei zu übertragen. Beim Importieren wird die Global Mapper-Paketdatei die Ebenenstruktur der Originaldaten wieder herstellen.

Global Mapper-Paketdateien können auch als Mittel zur Sicherung von kritischen Datasets eingesetzt werden. Dadurch wird sichergestellt, dass die Daten bei einem Verlust der ursprünglichen Daten oder einem Hardware-Ausfall wiederhergestellt werden können. Um eine Package-Datei zu erstellen, klicken Sie im Menü **Datei** (File) und wählen **Export > Export Global Mapper Package Datei...**.

#### **Exportieren von Vektor-, Raster- und Höhenebenen**

Anders als beim Importvorgang, bei dem ein einzelner Open-Befehl verwendet wird für den Zugriff auf alle kompatiblen Daten, erfordert das Exportieren die Auswahl eines Datentyps – das Menü Export strukturiert die verfügbaren Datentypen. Die Auswahl eines Formats für die exportierten Daten hängt von der beabsichtigten Verwendung der Daten und der Kompatibilität mit der Drittsoftware ab, in die sie importiert werden.

#### **In eine räumliche Datenbank exportieren**

Auf die gleiche Weise, wie Global Mapper eine nahtlose Möglichkeit zum Importieren von Daten aus einer räumlichen Datenbank bietet, können alle geladenen Daten, unabhängig von ihrer Herkunft, in die unterstützten Datenbank-Formate geschrieben werden. Wie beim Datenexport in Dateiformate bietet das Untermenü »Export« drei Datenbank-Export-Optionen an: Raster, Vektor und Höhe.

#### <span id="page-16-0"></span>**Web-fähige Dateien exportieren**

Global Mapper bietet verschiedene Optionen zum Erstellen von Web-fähigen Dateien aus jeder geladenen Daten-Ebene. Das Menü Datei -> Export bietet die Option **Export Web-Format**, die ein Dialogfeld öffnet, in dem das gewünschte Format ausgewählt werden kann. Verschiedene Optionen zur Erstellung der Kacheln (Tiles) sind verfügbar wie Google und Bing Map Tiles. Die Auswahl eines gekachelten Formats produziert mehrere Bildkacheln sowie eine zugehörige HTML-Datei, die automatisch die Kartenschnittstelle, Steuerelemente und die Basiskarte für das gewählte Format erzeugt.

Der Web-Export-Format-Befehl bietet auch die Option, Keyhole Markup Language (KML oder KMZ) Dateien zu erstellen, die in Google Earth oder Google Maps importiert werden können.

#### **Global Mapper Mobile-Dateien exportieren**

Mit Global Mapper Mobile liegt eine App für mobile Geräte vor, die gewissermaßen als »verlängerter Arm« des Global Mapper bezeichnet werden kann. Die App ermöglicht, von Global Mapper exportierte Datensets mit in das Gelände zu nehmen, dort zu ergänzen und zu erweitern und anschließend wieder in die Desktop-Applikation zu übernehmen.

Vektor-, Raster- und Höhendaten werden über den Befehl **Datei -> Export -> Export Global Mapper Mobile-Datei...** zusammengefasst und können auf das mobile Gerät kopiert werden. Über einen Datenabgleich (z.B. in iTunes) oder über E-Mail werden diese GMMP-Dateien übertragen.

#### **Global Mapper und MangoMap**

MangoMap ist ein Online-Kartendienst, mit dem Blue Marble das Produkt Global Mapper eng verzahnt hat. Das Einrichten einer Online-Kartensite über Mango erfordert keine speziellen Webentwicklungskenntnisse oder Server, und der gesamte Vorgang dauert Minuten.

 Ab Version 21 können Global Mapper-Benutzer ihr eigenes MangoMap-Konto einrichten und Kartendaten direkt aus Global Mapper veröffentlichen. Benutzer haben die Möglichkeit, Online-Kartenportale zu erstellen, Karten für Kunden im Internet freizugeben oder Karten auf internen Websites zu veröffentlichen, um Projektinformationen für andere Mitarbeiter freizugeben. MangoMap-Webkarten können mehrere Ebenen mit Legenden und Abfragewerkzeugen enthalten und bieten so eine dynamische Möglichkeit zum einfachen Austausch von Geodaten.

# <span id="page-17-0"></span>8 Drucken einer Karte

Vor dem Senden einer Karte an einen angeschlossenen Drucker bietet Global Mapper ein leistungsstarkes Seitenlayout-Tool, mit dem kartografische Elemente wie Titel, Legende und Maßstabsleiste zur Karte hinzugefügt werden können. Mit einem What-you-see-is-What-youget-Ansatz vereinfacht der Map Layout Editor die Erstellung einzelner Karten oder Mapbooks.

## **Erstellen eines Geospatial-PDF**

Durch das Erfassen einer Kartenansicht im Portable Document Format (PDF) kann die Karte mit praktisch jedem geteilt werden, unabhängig vom Betriebssystem ihres Computers. Die PDF-Exportfunktion von Global Mapper behält auch die inhärente Ebenen-Struktur und geografische Referenzinformationen bei, sodass der Map Viewer Ebenen nach Bedarf ein- und ausschalten kann, die Koordinaten sehen kann, wenn der Cursor über die Karte bewegt wird, und einfache kartografische Funktionen ausführen kann, wie z.B. Entfernungen messen.

Das Exportieren einer PDF-Datei ähnelt dem Senden einer Karte an einen Drucker und umfasst viele der gleichen Einrichtungsoptionen. Um eine PDF-Datei zu erstellen, klicken Sie auf Datei > Exportieren > PDF-Datei exportieren… Außerdem kann eine Geodaten-PDF im Fenster des Kartenlayout-Editor erstellt werden.

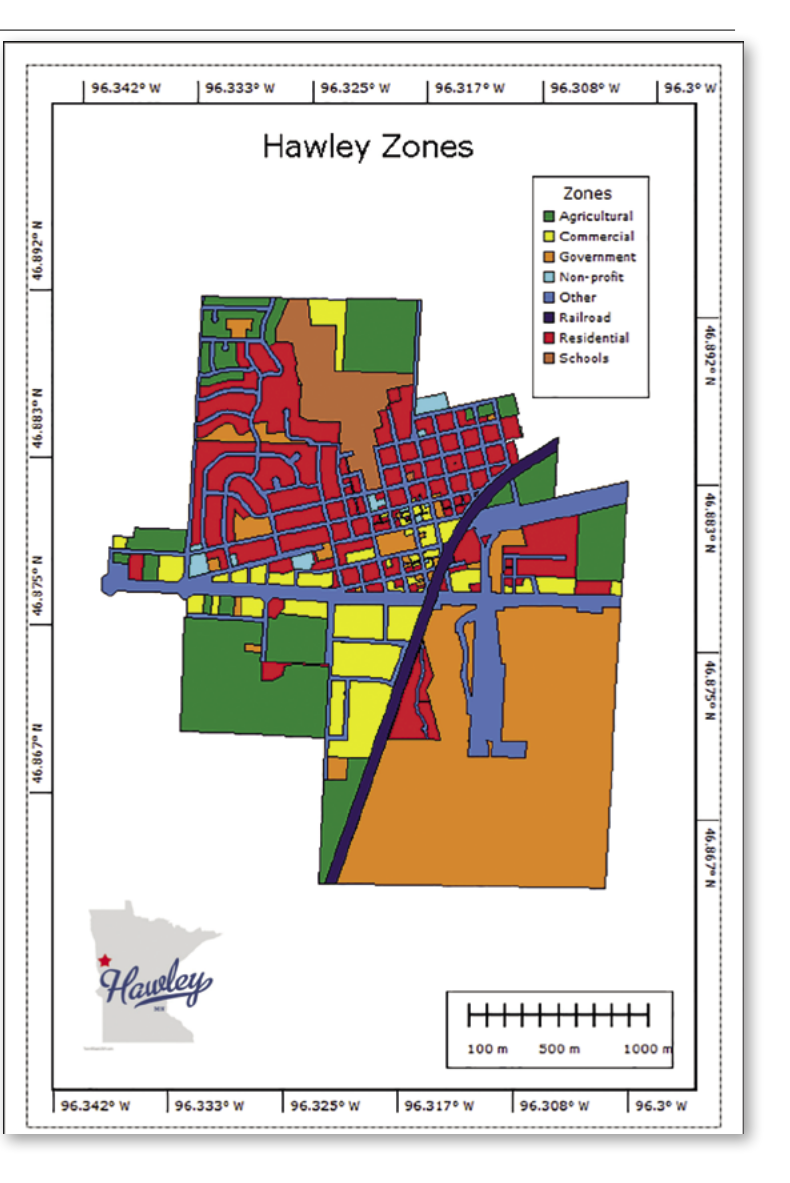

## **Bildschirminhalt als Bild speichern**

Das Kartenfenster kann über das Menü **Datei -> Bildschirminhalt als Bild speichern** (Capture Screen Contents to Image...) direkt in eine Bilddatei geschrieben werden. Der große Vorteil gegenüber einem normalen Screenshot ist die Option, die Größe zu erhöhen und GIS-spezifische Dateien mit zu speichern.

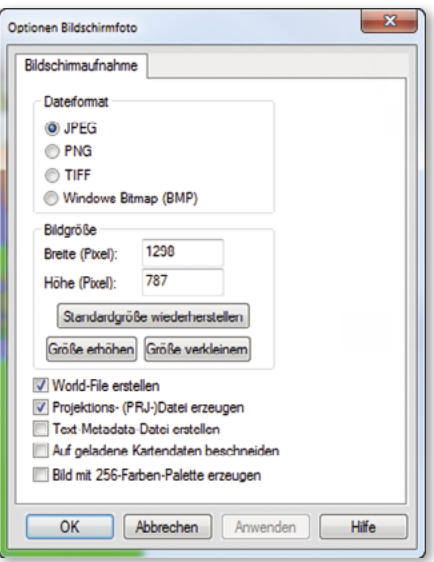

# <span id="page-18-0"></span>9 Vektordaten digitalisieren und editieren

## **Das Digitalisier-Werkzeug**

Der Digitalisierer ist wohl das mächtigste Werkzeug in Global Mapper. Damit können Sie Punkte, Flächen und Linienobjekte auf der Karte erstellen, löschen, bearbeiten, verschieben, neu konfigurieren und kopieren. Auf die am häufigsten verwendeten Digitalisier-Komponenten können Sie direkt aus der Werkzeugleiste am oberen Fensterrand zugreifen. Viele weitere Werkzeuge stehen zur Verfügung, wenn Sie mit der rechten Maustaste auf der Karte nach der Aktivierung des Digitalisierers klicken.

Zunächst ist der Digitalisierer ein Auswahl-Werkzeug. Nach dem Klicken auf den Digitalisier-Button in der Werkzeugleiste wird die Position des Cursors durch ein Fadenkreuz angezeigt mit dem Wort »EDIT« unterhalb. In diesem Modus können Punkte, Linien und Flächen angewählt werden in Vorbereitung zur Bearbeitung, zum Verschieben etc.. Einzelne Objekte können durch einen direkten Klick ausgewählt werden, mehrere Objekte können durch Klicken und Ziehen einer Box ausgewählt werden oder indem Sie die STRG-Taste beim Markieren mehrerer einzelner Objekte gedrückt halten.

## **Freihand-Zeichenfunktionen**

Folgenden Schaltflächen werden verwendet, um Vektor-Objekte auf der Karte manuell zu erstellen:

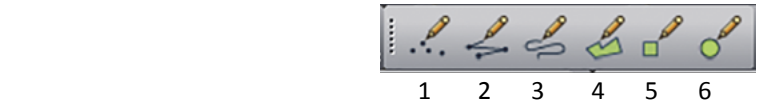

- 1. Punkt-Objekte oder Text wird durch dieses Werkzeug erstellt mit einem Klick auf die gewünschte Position auf der Karte.
- 2. Der Linienwerkzeug-Knoten-Modus wird verwendet, um Linienobjekte zu erstellen. Klicken Sie nacheinander für jeden Punkt. Die Linie wird mit der rechten Maustaste beendet.
- 3. Das Linienwerkzeug Freihand-Modus erlaubt, Freihandlinien zu erstellen. Klicken Sie, halten die Maustaste gedrückt und bewegen Sie sie.
- 4. Erstellen von Flächen oder Polygonen durch wiederholten Linksklick auf die Karte. Rechte Maustaste, um den letzten Punkt hinzufügen, der automatisch mit dem ersten Punkt verbunden ist.
- 5. Erstellen von regelmäßigen Rechtecken durch einen Linksklick und ziehen der Maus zur gegenüberliegenden Ecke. Um ein Quadrat zu erstellen, ziehen Sie bei gedrückter Shift-Taste.
- 6. Ähnlich wie bei dem Rechteckwerkzeug, erstellt das Rechteck-Linienwerkzeug Quadrate oder Rechtecke (Linksklick und ziehen der Maus). In diesem Fall wird nur die Umriss-Linie gezeichnet.

Wenn Sie eines dieser Werkzeuge verwenden, löst die Beendigung der Zeichenfunktion die Anzeige der Dialogbox »Element-Info modifizieren« aus, in dem Sie Name, Objekt-Typ, Attribute und Zielebene zuweisen.

## **Zusätzliche Digitalisier-Schaltflächen**

Die Global Mapper-Werkzeugleiste enthält einige zusätzliche Button zur Aktivierung von speziellen Werkzeugen zur Erstellung von Vektoren. Das **COGO**-Werkzeug wird verwendet, um Linien- oder Flächenobjekte zu erstellen durch die Eingabe von Abmessungen. Das **Bereichsringe** (Range Ring)-Werkzeug generiert konzentrische Kreisflächenobjekte von einer bestimmten Dimension um einen Punkt. Und das **Raster**-Werkzeug dient zum Erstellen einer Anzahl von Rastern mit einer benutzerdefinierten Breite und Höhe.

Die meisten verbleibenden Schaltflächen auf der Werkzeugleiste Digitalisierer sind für das Editieren von ausgewählten Vektorobjekten und werden weiter unten besprochen.

## <span id="page-19-0"></span>**Erweiterte Digitalisier-Werkzeuge**

Während die meisten Standard Vektor-Funktionen mit Hilfe der zuvor aufgeführten Schaltflächen erstellt werden können, gibt es eine Reihe von zusätzlichen Digitalisier-Werkzeug, auf die Sie durch einen Rechtsklick auf die Karte zugreifen. Diese Werkzeuge sind in Untermenüs nach Typ (Flächen, Linien und Punkte) organisiert und bieten erweiterten Zeichenfunktionalität.

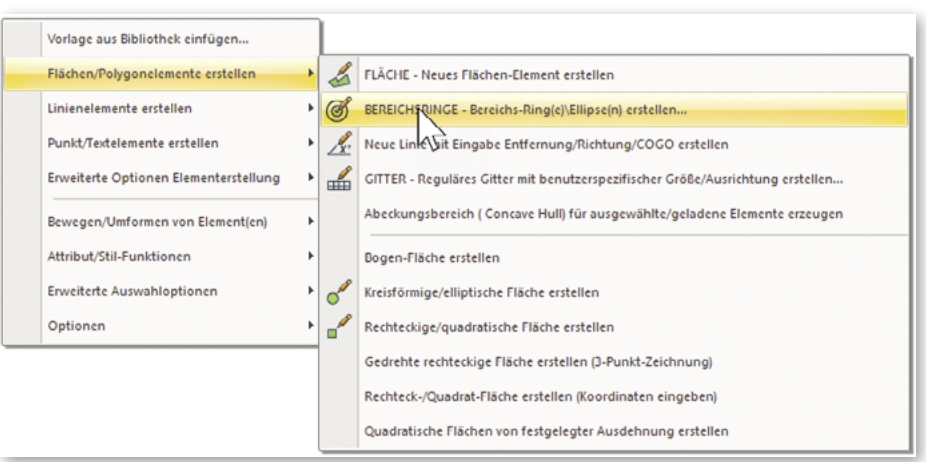

## **Dialog-Box Elementinfo modifizieren**

Das Dialogfeld Elementinfo modifizieren wird angezeigt, nachdem ein neues Element erstellt wurde oder wenn die Option Rechtsklick -> »EDIT– Element editieren« gewählt wird, nachdem ein Element mit dem Digitalisier-Werkzeug ausgewählt wurde. Dieses Dialogfeld enthält Optionen zum Festlegen der Ziel-Ebene für das Element, Stileinstellungen und Werkzeuge zum Hinzufügen oder Bearbeiten von Attributen.

Die Dropdown-Liste Elementtyp bietet die Möglichkeit, das ausgewählte Element einer vorformatierten Klassifizierung zuzuordnen, die automatisch die visuellen Merkmale sowie die diesem Typ zugeordneten Attributfelder bestimmt. Zusätzliche Element-Typen können der Liste hinzugefügt werden, indem Sie auf die Schaltfläche Neuen Typ erstellen klicken.

## **Editieren von Vektorobjekten**

Global Mapper bietet Werkzeuge sowohl für die Bearbeitung der Geometrie und der Abbildung der Vektor-Objekte als auch für die Attribute oder die Informationen, die jedem Objekt zugeordnet sind. Bearbeitungen können auf Objekte angewendet werden, die in Global Mapper erstellt wurden oder aus einer importierten Vektorebene. Beachten Sie, dass Änderungen, die an einer importierten Ebene vorgenommen wurden, nicht direkt auf die Quelldatei angewendet werden. Die Ebene muss exportiert werden, um diese Updates in das ursprüngliche Dateiformat zu übernehmen.

 Vor Beginn jeder Editier-Funktion müssen das oder die Objekte mit dem Digitalisier-Werkzeug wie vorher beschrieben ausgewählt werden. Die Auswahl eines Objekts aktiviert zusätzliche Schaltflächen in der Werkzeugleiste, die solche Möglichkeiten wie Verschieben, Drehen, Skalieren und Konvertieren von Objekten anbieten. Zusätzliche geometrische Bearbeitungsoptionen stehen mit der rechten Maustaste zur Verfügung.

Global Mapper bietet auch die Möglichkeit, die Form und Größe der einzelnen Linien oder Flächen zu bearbeiten durch Hinzufügen, Verschieben oder Löschen von Knotenpunkten. Um diese Funktion zu aktivieren, stellen Sie sicher, dass die Option zum Anzeigen der Eckpunkte für ausgewählte Objekte (Klick mit der rechten Maustaste -> **Optionen**) aktiviert ist. Knotenpunkte können dann mit dem Digitalisier-Werkzeug ausgewählt und mit Hilfe der rechten Maustaste (**Knoten editieren** (Vertex Editing)) auf verschiedene Weise geändert werden.

Um den Originalzustand wiederherzustellen, wählen Sie das Objekt aus mit dem Digitalisier Werkzeug und wählen Sie »**Bewegen/Umformen von Elementen- >Ursprüngliche Form wiederherstellen** (Move/Reshape Element(s) > Restore Original Shape of Selected Elements)«.

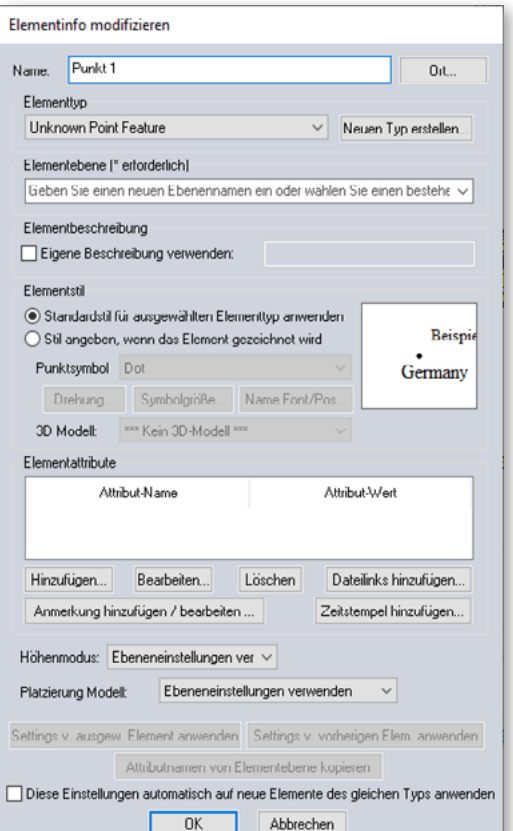

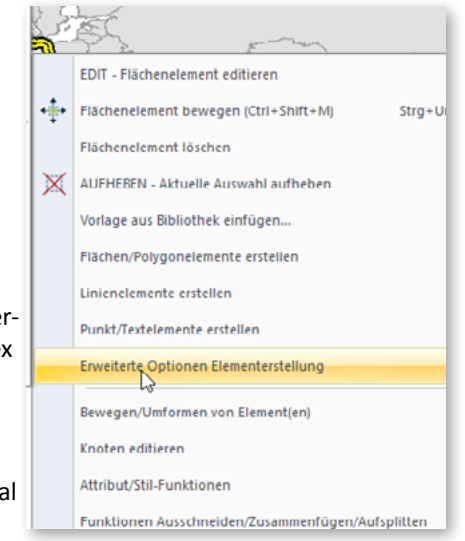

## <span id="page-20-0"></span>**Löschen von Elementen**

Der einfachste Weg, ein Objekt in Global Mapper zu löschen, ist die Auswahl mit dem Digitalisier-Werkzeug und der Einsatz der **ENTF**-Taste auf der Tastatur.

Obwohl das Objekt aus der Ansicht entfernt wurde, ist es nicht dauerhaft gelöscht und kann bei Bedarf problemlos wie derhergestellt werden. Über das Tastenkürzel **Strg + Z** sofort nach dem Löschen der Funktion wird die Löschung rückgän gig gemacht. Sie können auch die Rückgängig-Funktion des Global Mapper nutzen, um mehrere Schritte rückgängig zu machen.

Alternativ können Sie die Anzeige aller gelöschten Objekte umkehren mithilfe der Tastenkombination **Strg + Shift + D**. Mit dem Digitalisier-Werkzeug und Klick mit der rech ten Maustaste wählen Sie die Option »**Wiederherstellen/ Undelete**« zum Wiederherstellen.

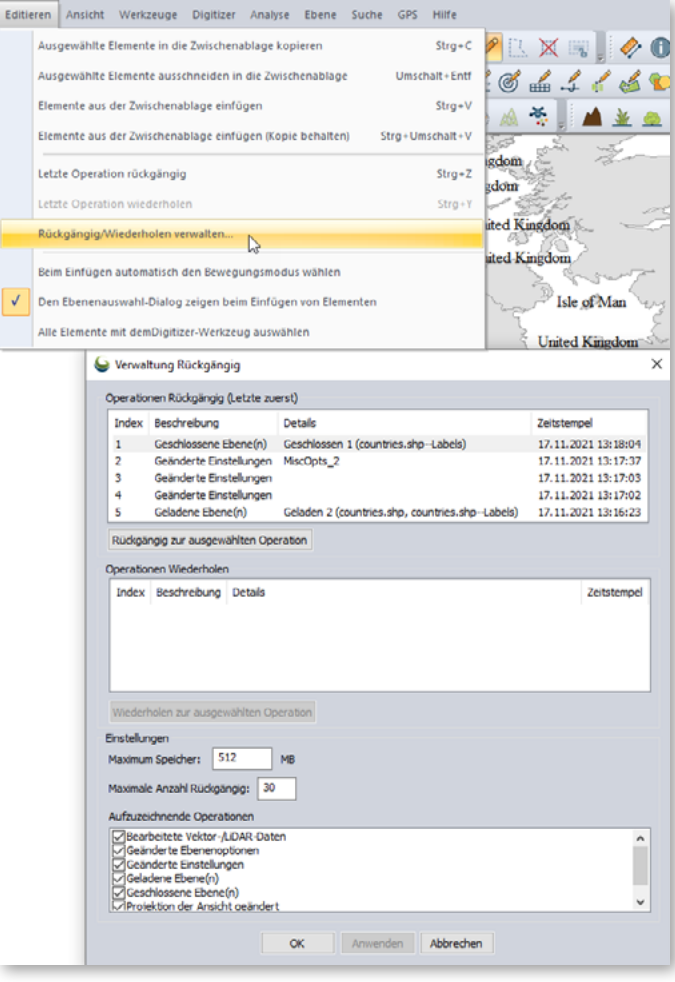

# <span id="page-21-0"></span>10 Attributverwaltung

Stellvertretend für das »I« in GIS stehen die Attribute, also Daten, die den räumlichen Objekten zugeordnet sind, die auf der Karte dargestellt werden. Attribute beschreiben das Objekt und erleichtern die verschiedenen Filter-, Analyse- und Abfrage-Funktionen, die geografische Muster oder Verteilungen in den Daten greifbar machen.

Die im vorherigen Abschnitt beschriebene Dialog-Box Elementinfo modifizieren bietet die Möglichkeit, Attribute für ein oder mehrere ausgewählte Elemente manuell hinzuzufügen oder zu bearbeiten. Es können neue Attributfelder erstellt und die entsprechenden Werte manuell eingegeben werden. Bei einer großen Anzahl von Elementen kann dies ein zeitaufwändiger und mühsamer Prozess sein. Daher wird normalerweise empfohlen, Attributfelder automatisch anzuwenden, indem man sie einem geeigneten Element-Typ zuweist oder, wenn möglich, Attribute aus einer externen Quelle zusammenführt.

#### **Der Attribut-Editor**

Der Attributeditor wird über die Symbolleistenschaltfläche des Kontrollzentrums oder durch Klicken mit der rechten Maustaste auf einen oder mehrere Ebenen im Kontrollzentrum aufgerufen und bietet eine tabellarische Anzeige aller Attributdaten für jede Ebene, unterteilt in einzelne Registerkarten. In diesem Dialogfeld können Attribute abgefragt, sortiert, bearbeitet und exportiert werden.

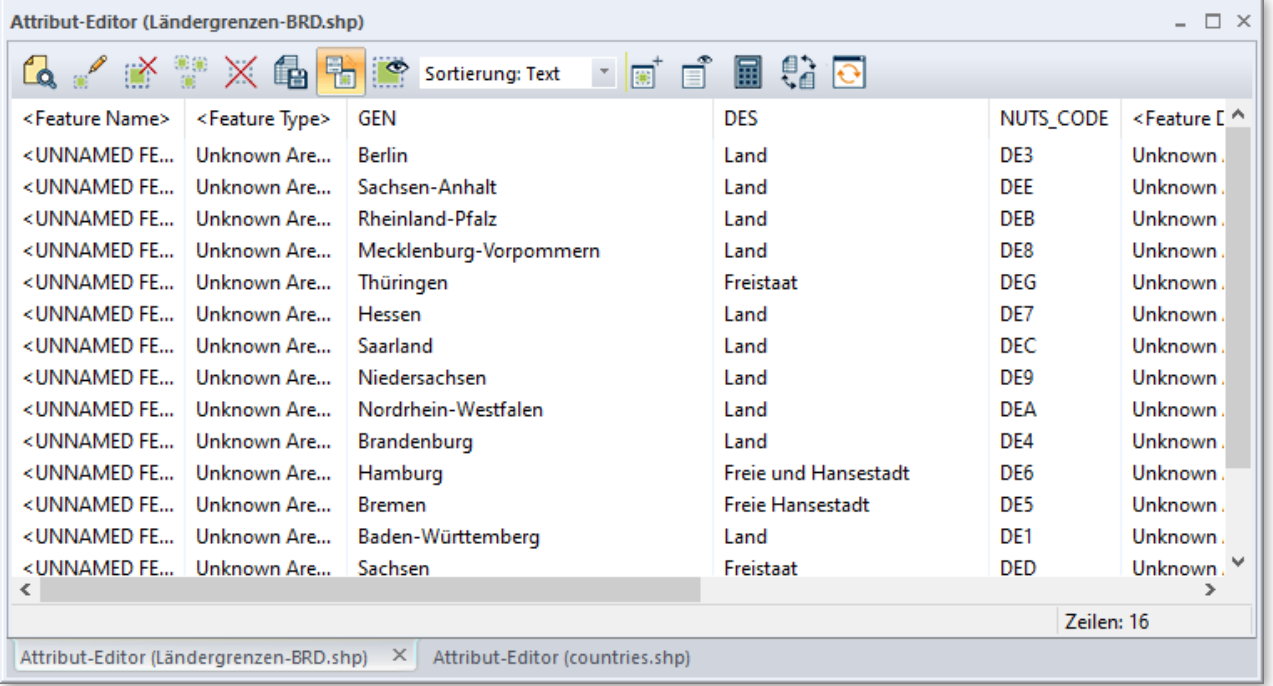

#### **Zusammenfügen und Berechnen von Attributen**

Der Vorgang des Zusammenfügens (Join) in Global Mapper ermöglicht, externe Daten entsprechenden Objekten in einer vorhandenen Ebene zuzuweisen und damit ein zusätzliches Attributfeld zu erzeugen. Vor dem Einsatz dieses Verfahrens ist es wichtig, dass die einzelnen Objekte über ein Attribut verfügen, dessen Werte einem entsprechenden Attribut in den zu verknüpfenden Daten entsprechen. Die Verknüpfung kann auf einer »Eins zu Eins«-Übereinstimmung beruhen, bei der jeder Eintrag in den importierten Daten nur einem Objekt auf der Karte entspricht, oder es kann auf der Grundlage einer »Eins-zu-Vielen«-Übereinstimmung beruhen, bei der mehreren Objekten auf der Karte der Wert eines einzelnen Eintrags in den verknüpften Daten zugewiesen wird.

Um die Join-Vorgang zu starten, klicken Sie mit der rechten Maustaste auf die Zielebene in dem **Kontrollcenter** und wählen **Ebene -> VERBINDEN** (Layer -> JOIN Table). Unterstützte Formate für externe Tabellendaten sind .txt, .csv, .xls/.xlsx und .dbf.

<span id="page-22-0"></span>Die Attribut-Berechnungs-Funktion, auf die auch durch einen Rechtsklick auf die Ebene im Kontroll-Center zugegriffen wird, wird verwendet, um ein neues Attributfeld zu erstellen, auf das eine Berechnung oder Formel basierend auf einem vorhandenen Attribut angewendet wird. Berechnungsoptionen umfassen standard-numerische Operationen wie z. B. Hinzufügen und Multiplizieren, text-basierte Vorgänge wie z. B. Anhängen oder Voranstellen von Text oder erweiterte Operationen.

#### **Erweiterte Attribut-Optionen**

Global Mapper bietet mehrere Optionen, um Attribute automatisch zu erstellen oder zu aktualisieren. Nach der Auswahl eines oder mehrerer Objekte auf der Karte mit dem Digitalisier-Tool bietet das Kontextmenü ein Untermenü **Attribut/Stil Funktionen** (Attribute/Style Functions), das für die automatische Zuweisung der Attribute mit einer Vielzahl von Kriterien verwendet werden kann. Mit einer darunterliegenden Ebene mit Höhendaten können Sie z.B. Werte wie Höhe und Neigung zuweisen. Oder Sie fügen ein Attribut hinzu, das die Anzahl von Punktobjekten innerhalb eines ausgewählten Bereichs zeigt.

# <span id="page-23-0"></span>11 Verwenden der 3D-Funktionalität

Um die 3D-Funktionalität von Global Mapper nutzen zu können, müssen die Daten, mit denen Sie arbeiten, einen inhärenten Höhen- oder Höhenwert aufweisen. Sowohl Vektor-Elemente als auch entsprechend formatierte Raster-Ebene können diesen "Z"-Wert enthalten und können in einer dreidimensionalen Perspektive modelliert werden.

Die häufigste Anwendung für 3D-Daten ist die Generierung einer Geländeoberfläche, die die Grundlage vieler analytischer Funktionen von Global Mapper ist. Ein Höhenwert kann auch auf ein Vektor-Element oder auf einzelne Knotenpunkte angewendet werden, die ein Vektor-Element umfassen, wodurch das Element aus einer Geländeoberfläche extrudiert werden kann.

#### **Wo finde ich 3D-Daten**

Wie bei den Standard-Raster- und Vektordatenformaten gibt es zahlreiche Quellen für 3D- oder Höhendaten. Die Funktion »Online-Daten herunterladen« von Global Mapper bietet mehrere vorformatierte Datensätze, die kostenlos oder über ein Abonnement bei einem der aufgeführten Datenanbieter heruntergeladen werden können. Global Mapper unterstützt auch Dutzende bereits vorhandener Höhenformate, wie DEM- und Arc-/Info-Grid-Dateien, die mit dem normalen Datei->Import-Prozess importiert werden. Einfache Textdateien, die Höhenwerte zusammen mit Koordinaten enthalten, können mit dem Befehl Datei > Generische ASCII-Textdatei(en) importieren importiert und gerastert werden, um eine Höhen-Ebene zu erstellen. Schließlich können LiDARDaten (**Li**ght **D**etection **a**nd **R**anging) importiert und verarbeitet werden, um ein hochauflösendes Oberflächenmodell zu erstellen.

## **Erstellen einer Geländeebene aus 3D-Vektorelementen**

Das Generieren einer Raster-Höhen-Ebene aus einem Array von Vektor-Elementen, die einen Höhenwert enthalten, umfasst das Rastern der Daten. Dieses Verfahren folgt normalerweise dem Import einer XYZ-Textdatei oder LIDAR-Datei, kann aber auch mit anderen Vektordateien wie Konturen durchgeführt werden. Um ein Höhenraster aus einer ausgewählten Ebene zu erstellen, klicken Sie im Kontrollzentrum mit der rechten Maustaste auf die Ebene und wählen »Analyse > RASTER« oder klicken in der Analyse-Symbolleiste auf die Schaltfläche Höhenraster erstellen. In beiden Fällen wird das Dialogfeld Optionen zur Erstellung von Höhenraster angezeigt, das eine Reihe von Optionen zum Konfigurieren des Rasterprozesses bietet.

## **3D-Optionen und -Einstellungen**

Standardmäßig wird eine Höhen-Ebene mit der mehrfarbigen Atlas-Schattierung angezeigt, obwohl es in der Dropdown-Liste »Schattierungen« mehrere zusätzliche Optionen gibt. Ein simulierter Hügelschatten oder Schatteneffekt wird auch angewendet, um Variationen im Gelände hervorzuheben. Dies kann mit der Schaltfläche »Hügelschattierung« deaktiviert werden. Im Konfigurationsdialog können weitere 3D-Optionen eingerichtet werden.

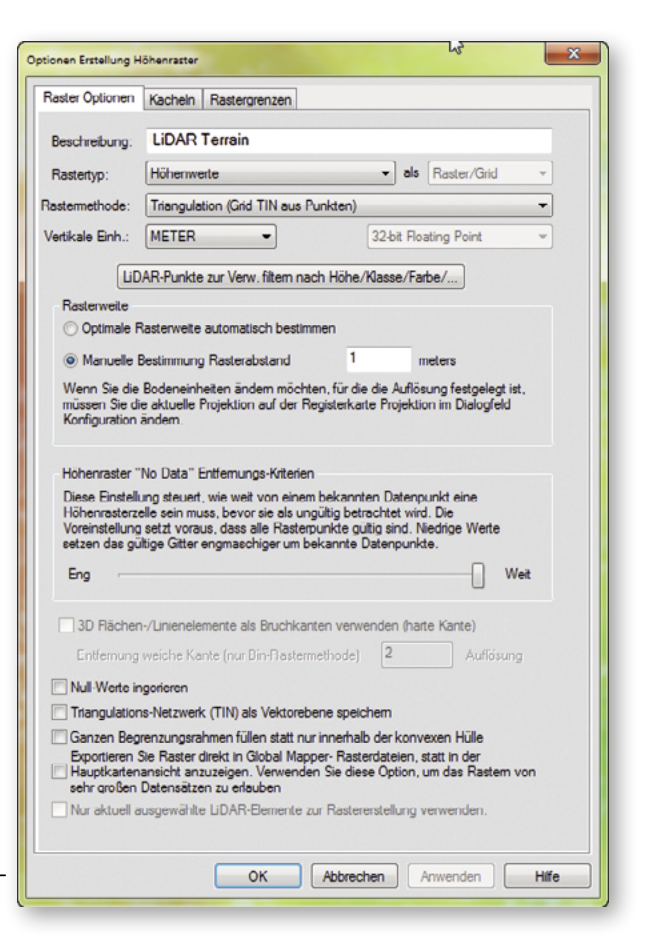

## <span id="page-24-0"></span>**Visualisierung der Karte als 3D-Modell**

Ein zusätzliches Kartenfenster in Global Mapper bietet die Möglichkeit, alle Daten mit einem Höhen- oder Höhenwert als dreidimensionales Modell anzuzeigen. Dieses Fenster wird über die Schaltfläche 3D-Ansicht in der Viewer-Symbolleiste geöffnet und kann auch neben der entsprechenden 2D-Karte angedockt werden.

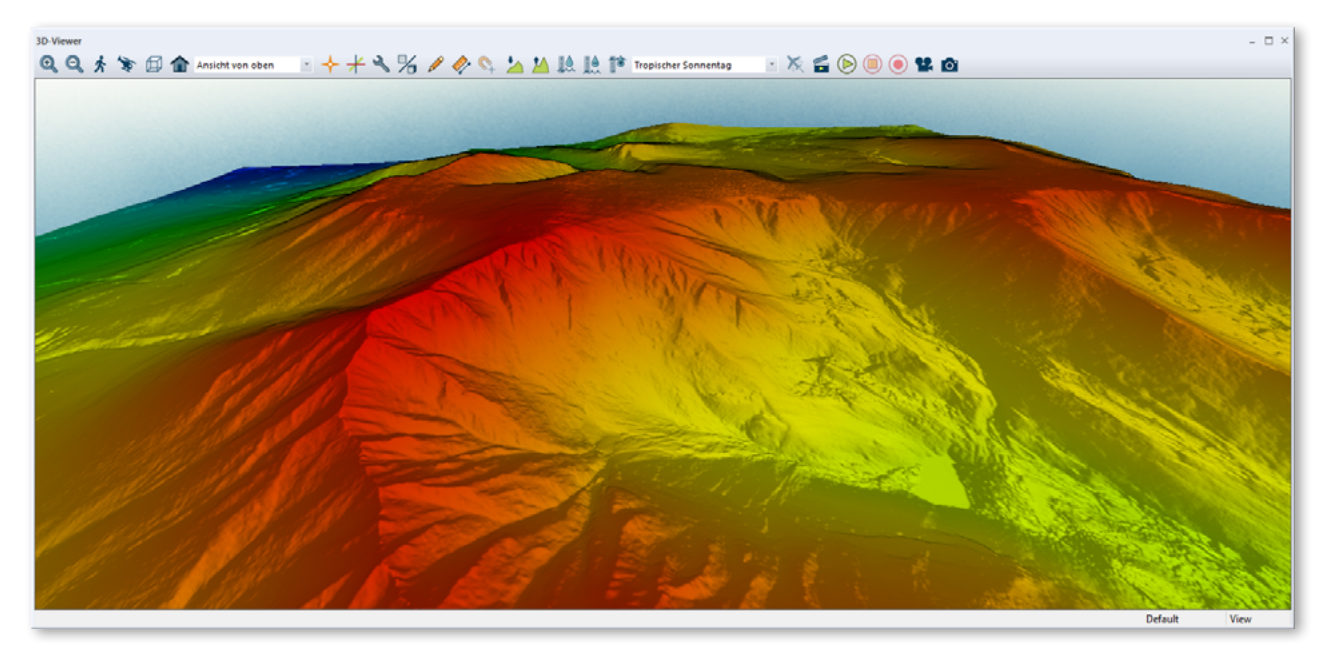

Viele der Zoom- und Schwenkfunktionen, die in der 2D-Kartenansicht verwendet werden, stehen auch im 3D-Fenster zur Verfügung. Mit zusätzlichen Tools lässt sich die vertikale Überhöhung verändern, die Perspektive auf Bodenniveau ändern und Wasserüberschwemmung simulieren. Das 3D-Fenster enthält auch eine Funktion, mit der die aktuelle 3D-Ansicht für einen späteren Aufruf gespeichert werden kann. Weitere Einstellungen der 3D-Ansicht finden Sie im Abschnitt »3D-Ansichtseigenschaften« der Konfiguration.

#### **Arbeiten mit Punktwolkendaten**

Mit der zunehmenden Verfügbarkeit von 3D-Datenquellen und Erfassungsmethoden werden immer mehr Punktwolkendaten verwendet, um hochpräzise Geländemodelle, Netze und andere 3D-Daten zu erstellen. Global Mapper arbeitet sowohl mit LIDAR-Daten (Light Detecting and Ranging) als auch mit photogrammetrisch abgeleiteten Punktwolkendaten. In seinem nativen Format ist dies eine Reihe eng beieinander liegender Punkte, von denen jeder genaue Koordinaten, eine Höhe, möglicherweise eine Klassifizierung enthält, die die Art des Merkmals angibt, das der Punkt darstellt (Boden, Vegetation, Gebäude usw.) und mehrere zusätzliche Attribute. Jüngste Entwicklungen in Global Mapper haben die Unterstützung sowohl für die Standard-LIDAR-Dateien (.las und .laz) als auch für andere Punktwolkenformate erweitert. Global Mapper Pro bietet fortschrittliche LIDAR-Verarbeitungstools.

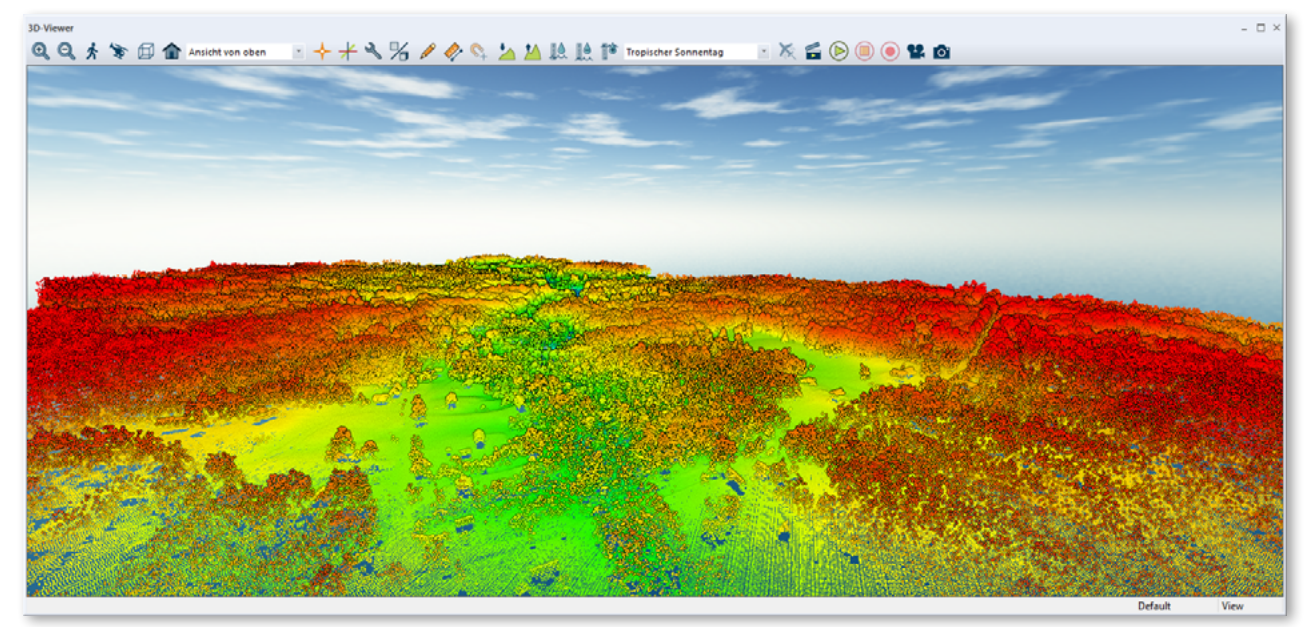

<span id="page-25-0"></span>LiDAR-Daten werden mit dem Standardimportverfahren (Strg+O) importiert, das anschließende Dialogfeld mit den LiDAR-Importoptionen ist jedoch nur für dieses Format verfügbar. In diesem Fenster können die Daten gefiltert, abgetastet und bei Bedarf direkt in eine Höhenebene gerastert werden.

Nach dem Import werden die Punkte in den Farben der aktuell ausgewählten Schattierung angezeigt und geben den Höhenwert wieder, wenn keinem Punkt RGB-Werte zugewiesen wurden. Im Dialogfeld Optionen der Ebene kann die Anzeige der Punkte geändert werden, um andere Variablen wie Klassifizierung oder Intensität darzustellen. Einzigartig in diesem Format ist auch die Edit-Funktion, auf die Sie durch Rechtsklick zugreifen können, nachdem Sie einen oder mehrere der LIDAR-Punkte mit dem Digitalisierer ausgewählt haben. In diesem Dialogfeld können die Klassifizierung des Punktes bearbeitet und andere Attribute geändert werden.

## **3D-Analysefunktionen**

Global Mapper bietet verschiedene Analysewerkzeuge, die geladene Höhen- oder Gelände-Ebenen verwenden.

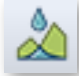

#### **Wassereinzugsgebiets-Analyse**

Dieses Werkzeug wird verwendet, um ein Gelände hinsichtlich seiner wasserbezogenen Eigenschaften zu untersuchen. Sowohl Flüsse und Abflussverhalten werden analysiert als auch Wassereinzugsgebiete und Wasserscheiden.

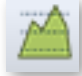

#### **Pfadprofil/Sichtbarkeitslinie**

Ein Pfadprofil ist eine Querschnittsansicht des Geländes, dargestellt durch ein Linien-Element. Die Sichtbarkeits-Analyse, die nur mit einer einzelnen Segmentlinie funktioniert, zeigt, wo Hindernisse die Sicht oder den Übertragungsweg von einem Ende der Linie zum anderen behindern.

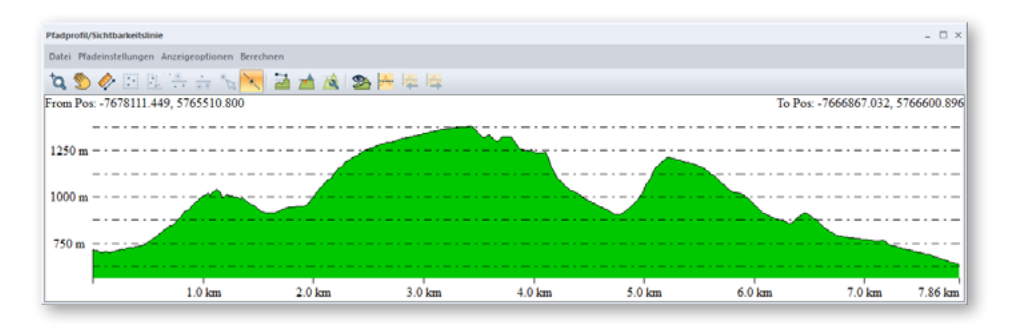

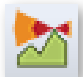

#### **Sichtbarkeitsanalyse**

Dieses Werkzeug skizziert, welche Bereiche bezogen auf einen definierten Standort sichtbar sind oder sich innerhalb eines Sendebereichs befinden. Optionen wie Azimutbereich, Entfernung und Höhe des Ursprungspunkts können im Dialogfeld zur Einrichtung der Sichtfeldanalyse angepasst werden.

#### **Simulation von Wasserstandsanstieg/-hochwasser**

Basierend auf einem ausgewählten Gebiet oder dem tatsächlichen Meeresspiegel umreißt das Werkzeug die Gebiete, die von einem bestimmten Anstieg des Wasserspiegels betroffen sind.

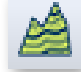

#### **Höhenlinien**

Die Erstellung von Höhenlinien ist eine der häufigsten Anwendungen für Höhendaten in Global Mapper. Die Optionen ermöglichen das Festlegen des Konturintervalls, das Erstellen zusätzlicher Flächen-Elemente und das Anwenden anderer Einstellungen.

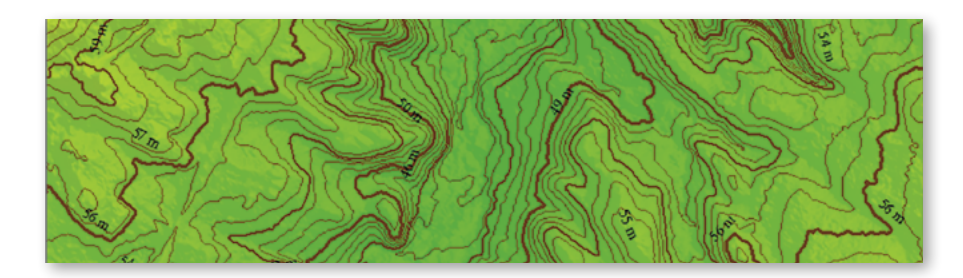

#### <span id="page-26-0"></span>**Berechnen des Volumens zwischen Oberflächen**

Wenn zwei überlappende Höhenschichten geladen sind, z. B. eine Oberflächen- und eine Untergrundebene, berechnet dieses einfache Werkzeug das Materialvolumen zwischen den beiden.

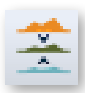

#### **Vergleichen/Zusammenfügen von Geländeoberflächen**

Dieses Werkzeug erstellt eine neue Höhen-Ebene aus einer Operation oder Berechnung, die auf die Höhenwerte in zwei überlappenden Ebenen angewendet wird. Zu den Operatoren gehören Subtraktion, Durchschnitt und Maximum.

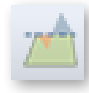

#### **Berechnung von Auf- und Abtragsmengen**

Als Rechtsklick-Option verfügbar, wenn entweder ein Linien- oder Flächen-Element mit dem Digitalisierer ausgewählt wurde, bestimmt das Werkzeug das Materialvolumen, das entfernt und/oder hinzugefügt werden muss, um eine künstlich abgeflachte Oberfläche zu erzeugen.

#### **Zuweisen von Höhe oder Tiefe zu Vektormerkmalen**

Jedes Punkt-, Linien- oder Flächen-Element kann einen zugeordneten Z-Wert haben, wodurch es in einer 3D-Umgebung relativ zu anderen Vektor-Elementen oder zu einer geladenen Geländeoberfläche modelliert werden kann.

Beim Importieren einer Vektorebene sucht Global Mapper automatisch nach einem vorhandenen vertikalen Attribut wie Elevation oder Höhe und verwendet dies als Z-Wert. Um einen Z-Wert manuell zuzuweisen, fügen Sie einfach ein neues Attribut zu dem oder den erforderlichen Elementen hinzu und geben Sie die Höhe oder Tiefe ein. Um sicherzustellen, dass Global Mapper dieses Attribut als Z-Wert erkennt, öffnen Sie das Dialogfeld Optionen für die Ebene im Kontrollzentrum und wählen das entsprechende Attributfeld aus der Dropdown-Liste »Höhen aus Attributwert abrufen« auf der Registerkarte »Höhen«.

Es ist auch möglich, jedem Stützpunkt, der ein Linien- oder Flächen-Element umfasst, einen eindeutigen Z-Wert hinzuzufügen. Dieses Verfahren wird durch Klicken auf die Schaltfläche »Knoten« im Dialogfeld »Element-Info modifizieren« für ein ausgewähltes Element eingeleitet.

#### **Arbeiten mit 3D-Modellen oder Netzen**

Global Mapper unterstützt mehrere 3D-Modellformate, einschließlich OBJ-, DAE- und STL-Dateien. Diese werden in der 2D-Kartenansicht als Top-Down-Vektor-Elemente gerendert, nehmen jedoch ihre vollen 3D-Eigenschaften an, wenn sie in der 3D-Ansicht angezeigt werden. Mit Global Mapper Pro können 3D-Modelle aus ausgewählten Punkten in einer Punktwolken-Ebene oder als Nebenprodukt des »Punktwolken aus Bildern«-Werkzeugs erstellt werden.

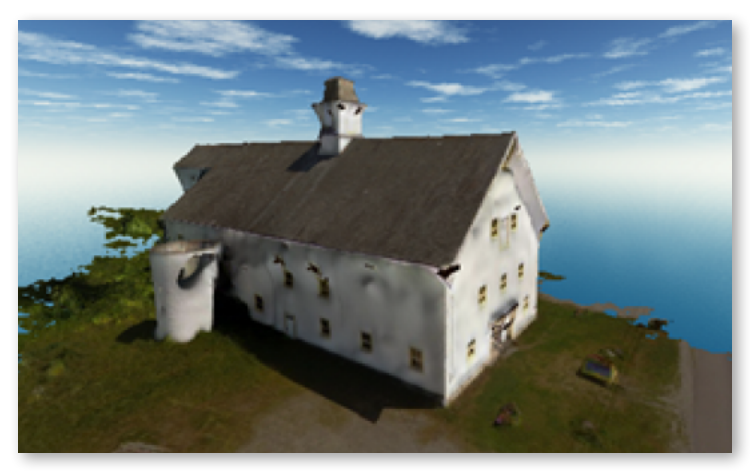

#### <span id="page-27-0"></span>**Erstellen einer 3D-Durchflug-Aufnahme**

Global Mapper bietet ein einfaches Werkzeug zum Erstellen einer Videodatei, die einen benutzerdefinierten Pfad durch eine beliebige 3D-Umgebung aufzeichnet. Das Erstellen des Pfads wird mit dem Digitalisier-Werkzeug eingeleitet und kann eine gezeichnete Linie, ein importiertes Linien-Element oder eine GPS-Track-Datei verwenden. Die Linie selbst muss keine besonderen Merkmale oder Attribute enthalten, sondern dient lediglich dazu, den Flugverlauf zu definieren.

Nach Auswahl der Linie ist die Schaltfläche »Durchflugpfad erstellen« in der Analyse-Symbolleiste verfügbar. Durch Klicken auf diese Schaltfläche wird das Dialogfeld geöffnet, in dem die Flugeinstellungen festgelegt werden. Diese Einstellungen umfassen Höhe über Grund, Flugdauer, Kamerawinkel und Neigung.

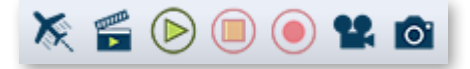

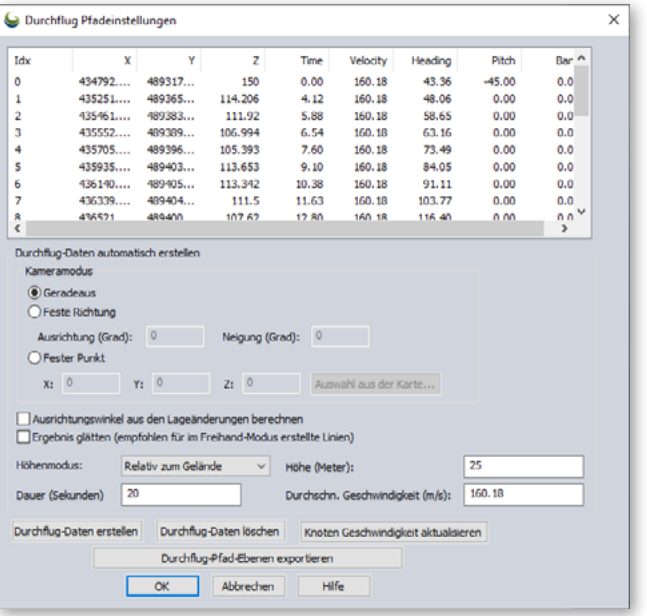

Im 3D-Viewer steuern eine Reihe von Schaltflächen die Vorschau, Wiedergabe und Aufnahme der Videodatei.

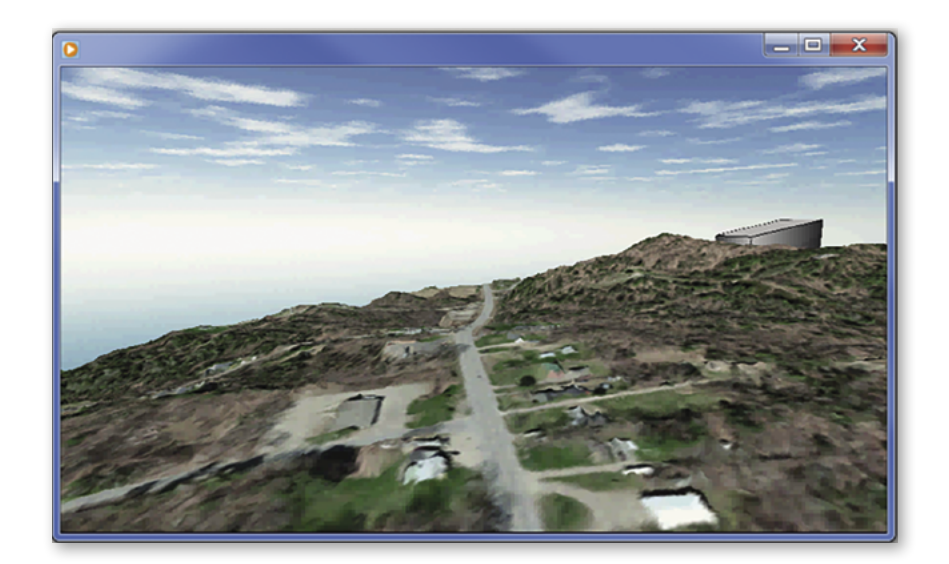

# <span id="page-28-0"></span>12 Global Mapper Pro

Global Mapper Pro ist eine optionale Zusatzkomponente der Software, die eine Reihe von erweiterten Funktionen eröffnet, darunter Werkzeuge für die LIDAR- und Punktwolkenverarbeitung, erweiterte Geländeanalyse, Skriptbearbeitung und Python-Skripterstellung.

#### **Aktivieren von Global Mapper Pro**

Global Mapper Pro wird mit der Standardversion von Global Mapper installiert, jedoch ist zur Aktivierung ein gültiger Registrierungsschlüssel erforderlich. Dieser Schlüssel kann bei screen & paper bestellt oder zu Ihrem ursprünglichen Kauf hinzugefügt werden.

Um Global Mapper Pro zu aktivieren, verwenden Sie das Hilfemenü, um den Lizenzmanager auszuwählen. Durch einfaches Aktivieren des Kontrollkästchens neben Global Mapper Pro wird das Registrierungsfenster geöffnet. Nach Aktivierung der Lizenz steht die Global Mapper Pro-Funktionalität sofort zur Verfügung.

#### **Erweiterte LiDAR-Daten und Punktwolken-Funktionalität**

Eine Schlüsselfunktion von Global Mapper Pro besteht in den diversen Werkzeugen zur Bearbeitung von LiDAR-Daten und Punktwolken (im folgenden Text zusammengefasst unter LiDAR): Umklassifizieren, Anwenden von Filtern, Extrahieren von Vektormerkmalen aus einer Punktwolke und Erstellen einer Punktwolke aus überlappenden Luftbildern. Global Mapper Pro verbessert die Leistung von punktwolkenbezogenen Prozessen erheblich und bietet mehrere Visualisierungsoptionen, einschließlich Querschnittsansicht und Bearbeitung eines Punktstreifens.

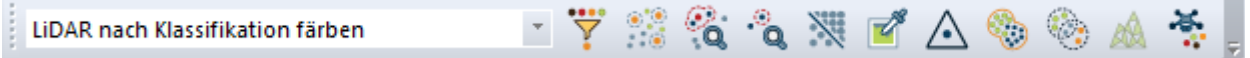

**Übersicht Bearbeitung von LiDAR-Daten** (von links nach rechts):

- Auswahlliste aller Visualisierungsoptionen
- Filtern nach Klassifikation und Returntype-Parametern
- LiDAR-Klassen selektieren
- LiDAR nach Entfernung auswählen
- Doppelte LiDAR-Punkte finden
- LiDAR-Daten räumlich ausdünnen
- Farbe aus Luftbildern auf LiDAR-Punkte übertragen
- LiDAR QC: Höhenkorrektur mit Kontrollpunkten
- LiDAR-Daten an eine Referenzwolke anpassen
- LiDAR-Daten vergleichen
- 3D-Modell (Mesh) aus LiDAR-Daten erstellen
- Punktwolken aus Bildern erstellen (Pixel-to-Point)

**Übersicht Klassifizierungswerkzeuge** (von links nach rechts)

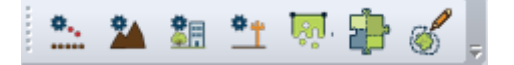

- Entfernung von Rauschen
- Automatische Klassifizierung Boden
- Automatische Klassifizierung Gebäude und Vegetation
- Automatische Klassifizierung von Hochspannungsleitungen und Masten
- Vektorelemente automatisch extrahieren (Gebäude, Bäume, Hochspannungsleitungen und Mastpunkte)
- Segmentierungswerkzeug identifiziert Objektsegmente basierend auf räumlichen und Attribut-Beziehungen
- LiDAR-Segmente auswählen

**Manuelle Klassifizierung**

<span id="page-29-0"></span>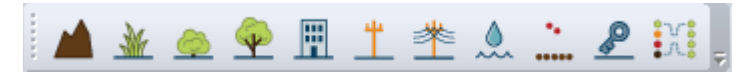

Die manuelle Klassifizierung von Punkten kann mit Schaltflächen aus einer dritten Symbolleiste in den 2D- und Pfadprofil-Ansichten auf ausgewählte Punkte angewendet werden.

#### **Punktwolken auf der Basis von Fotos erstellen**

Das auch »Pixel-to-Point« genannte Werkzeug verwendet photogrammetrische Methoden, um 3D-Punktwolken, Orthofotos und/oder fototexturierte 3D-Modelle aus überlappenden, mit Geotags versehene Bilder zu erstellen. Ideal geeignet für UAV- oder Drohnen-Aufnahmen, analysiert Pixel-to-Point die Beziehung zwischen erkennbaren Objekten in benachbarten Bildern, um die dreidimensionalen Koordinaten der entsprechenden Oberfläche zu bestimmen.

Um eine Punktwolke zu erstellen, klicken Sie einfach auf die Schaltfläche »Punktwolke aus Bilder (P2P)« und laden Ihre Bilder in das entsprechende Dialogfeld, legen die erforderlichen Einstellungen fest und fügen, falls verfügbar, Bodenkontrollpunkte hinzu, bevor über die Schaltfläche »Ausführen« der Prozess gestartet wird.

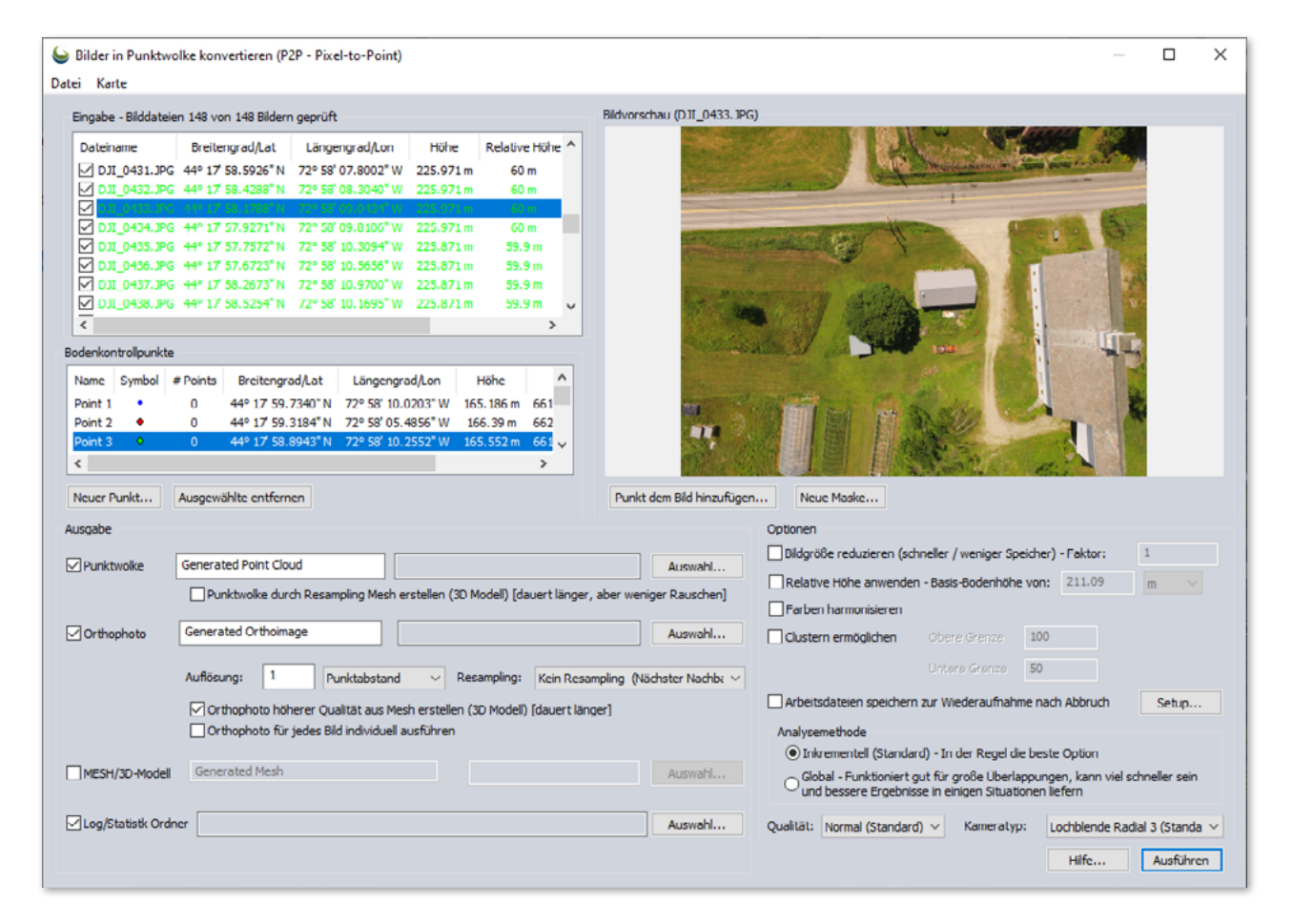

Der Prozess ist rechenintensiv und die Verarbeitung kann je nach den Eingabedaten, den angewendeten Qualitätseinstellungen sowie dem verfügbaren Speicher und den verfügbaren Ressourcen einige Zeit in Anspruch nehmen.

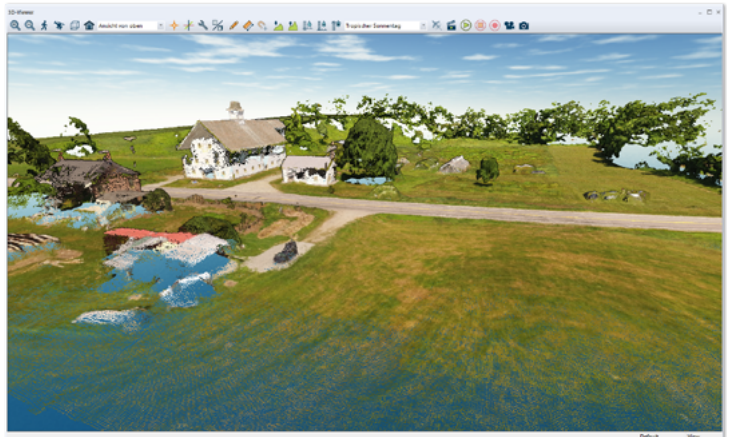

#### <span id="page-30-0"></span>**Bild- und Geländeanalyse**

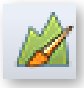

#### **Gelände-Painting**

Dieses Werkzeug ermöglicht die manuelle Anpassung, Korrektur und Gestaltung von Geländemodellen.

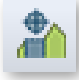

#### **Erzeugen von Bruchkanten**

Automatische Bruchkantenextraktion zum Erstellen von Vektorlinien-Elementen bei deutlichen Änderungen der Höhe/Neigung.

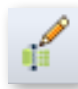

#### **Raster vektorisieren**

Ein Werkzeug zum Extrahieren und Glätten von Vektorbereichen aus Rasterbildern und Geländeebenen.

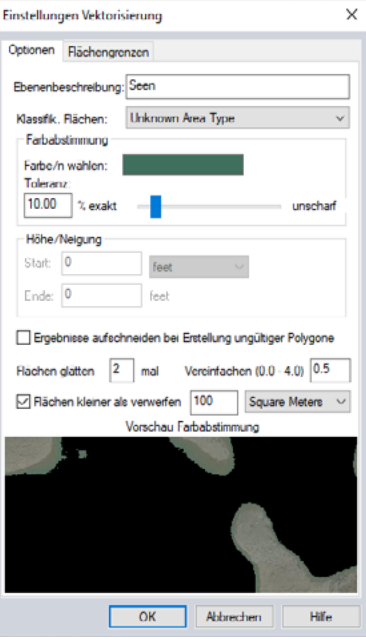

#### **Skripting**

- »Skripteditor« mit Syntaxfärbung zum Erstellen, Bearbeiten und Ausführen von Global Mapper- und Python-Skripten.
- Integration der Programmiersprache Python.

C:\Users\andre\Desktop\GM\_Pro\_Training\_7.0\Data\Scripting\_Pro\LiDAR\_from\_Classification\_to\_Contours.gms  $\times$ Datei Bearbeiten Hilfe BGDDAYBBAXX Skriptdatei LiDAR\_Convert\_and\_Metadata.gms LiDAR\_from\_Classification\_to\_Contours.gms Terrain\_Analysis.gms Terrain\_Analysis\_v1.py  $\frac{1}{2}$ IMPORT FILENAME="\SCRIPT\_FOLDER\\LiDAR\_from\_Classification\_to\_Contours\Portland\_Unclassified.laz" //CLASSIFY THE LAZ FILE'S GROUND POINTS<br>LIDAR\_CLASSIFY FILENAME="Portland\_Unclassified.laz" TYPE="GROUND" GRID\_BIN\_SIZE="5" LIDAR\_CURVATURE" //CLASSIFY NON-GROUD POINTS AS WELL<br>LIDAR\_CLASSIFY FILENAME="Portland\_Unclassified.laz" TYPE="NONGROUND" GRID\_BIN\_SIZE="1" LIDAR\_MIN\_HE)<br>LIDAR\_PLANE\_MAX\_OFFSET="0.25" LIDAR\_PLANE\_MAX\_ANGLE="5" LIDAR\_TREE\_MAX\_OFFSET="0.4" 10<br>11 //EXFORT THE CLASSIFIED LIDAR SO THAT IT IS SAVED LOCALLY ON YOUR HACHINE<br>12 EXFORT\_VECTOR FILENAME="%SCRIFT\_FOLDER%\Output\LiDAR\_from\_Classification\_to\_Contours\CLASSIFIED\_LI 13 //UNLOAD ALL DATA FROM THE WORKSPACE<br>**UNLOAD ALL** ī4 53 19<br>16<br>17 MINDERT UNCLASSIFIED LIDAR DATASET TO COMPARE<br>19 MINDERT FILENAME="\SCRIPT\_FOLDER\\LADAR\_from\_Classification\_to\_Contours\Portland\_Unclassified.laz'  $\overline{2}$ //IMPORT CLASSIFIED LIDAR DATASET YOU JUST CREATED<br>IMPORT **FILENRME="**%SCRIPT\_FOLDER%\Output\LiDAR\_from\_Classification\_to\_Contours\CLASSIFIED\_LIDAR.LAZ"  $\begin{array}{c} 21 \\ 22 \end{array}$  $\frac{23}{23}$ <br> $\frac{25}{25}$ //CREATE AN ELEVATION GRID FROM THE CLASSIFIED LIDAR DATASET<br>GENERATE ELEV\_GRID FILENAME="%SCRIPT\_FOLDER%\QUEPURU\LIDAR\_from\_Classification\_to\_Contours\CLASSIFIEI<br>LIDAR\_FILIER="2" ELEV\_UNITS="%EIERS" GRID\_ALG="BIN\_MIN" LAY  $\begin{array}{c} 27 \\ 28 \end{array}$ //GENERAIE CONTOURS FROM THE LOADED TERRAIN LAYER<br>GENERATE\_CONTOURS ELEV\_UNITS=METERS INTERVAL="5" MULT\_MINOR="1" MULT\_MAJOR="4" MIN\_CONTOUR\_LEN="30" 54  $rac{1}{30}$ Skriptergebnis Skript im Kontext der Hauptansicht laufen lassen (z.B. bereits geladene Daten verwenden) Ergebnisse löschen Skript ausführer

# <span id="page-31-0"></span>13 Wo Sie Hilfe finden

#### **Global Mapper-Hilfedokumente**

Das durchsuchbare Hilfesystem von Global Mapper wird automatisch mit der Software installiert und kann über das Hilfemenü oder durch Klicken auf die Taste F1 aufgerufen werden. Sie können entweder durch den Inhaltsbereich blättern oder nach einem Stichwort suchen, um Informationen zu der jeweiligen Funktion zu finden. Eingebettete Hyperlinks helfen beim Navigieren zwischen Abschnitten und bieten zusätzliche Informationen zum ausgewählten Thema.

## **Online-Quellen**

Eine Online-Version des vollständigen Benutzerhandbuchs ist hier verfügbar: https://www.bluemarblegeo.com/knowledgebase/global-mapper-22-1/GlobalMapper.htm

Aufzeichnungen der Global Mapper Webinar-Reihe, die verschiedene Themen der Software abdecken, können auf dem Blue Marble YouTube-Kanal angesehen werden: https://www.youtube.com/user/BlueMarbleWebinars

## **Das Global Mapper-Forum**

Das Global Mapper Forum ist eine aktive Online-Community von Nutzern und Experten aus den unterschiedlichsten Branchen und Bereichen. Forumsteilnehmer haben die Möglichkeit, Fragen zu stellen, Tipps zu geben und sich an Diskussionen über den Einsatz der Software und deren Weiterentwicklung zu beteiligen. Viele neue Benutzer empfinden das Durchsuchen der veröffentlichten Themen als einen unschätzbaren Teil ihrer Lernerfahrung.

Ein Link zum Global Mapper Forum ist im Hilfemenü der Software verfügbar oder direkt über folgenden Link: https://www.globalmapperforum.com

## **Trainingsmöglichkeiten**

Es stehen sowohl öffentliche als auch unternehmensspezifische Schulungsmöglichkeiten zur Verfügung, um Ihnen zu helfen, das Beste aus der Software herauszuholen. Die aktuellen Kurse und Informationen zur Anmeldung finden Sie hier: https://www.globalmapper.de/training

Für einzelne Unternehmen oder Organisationen können auch maßgeschneiderte Vor-Ort- oder Online-Kurse arrangiert werden. Für Informationen per E-Mail: info@screen-paper.de

## **Globaler Mapper-Support**

Bei Supportfragen wenden Sie sich direkt an uns oder nutzen auch ein vorkonfiguriertes Formular auf der folgenden Webseite: https://www.bluemarblegeo.com/forms/support.php

# <span id="page-32-0"></span>14 Nützliche Tastenkombinationen

## *Allgemeine Anwendung*

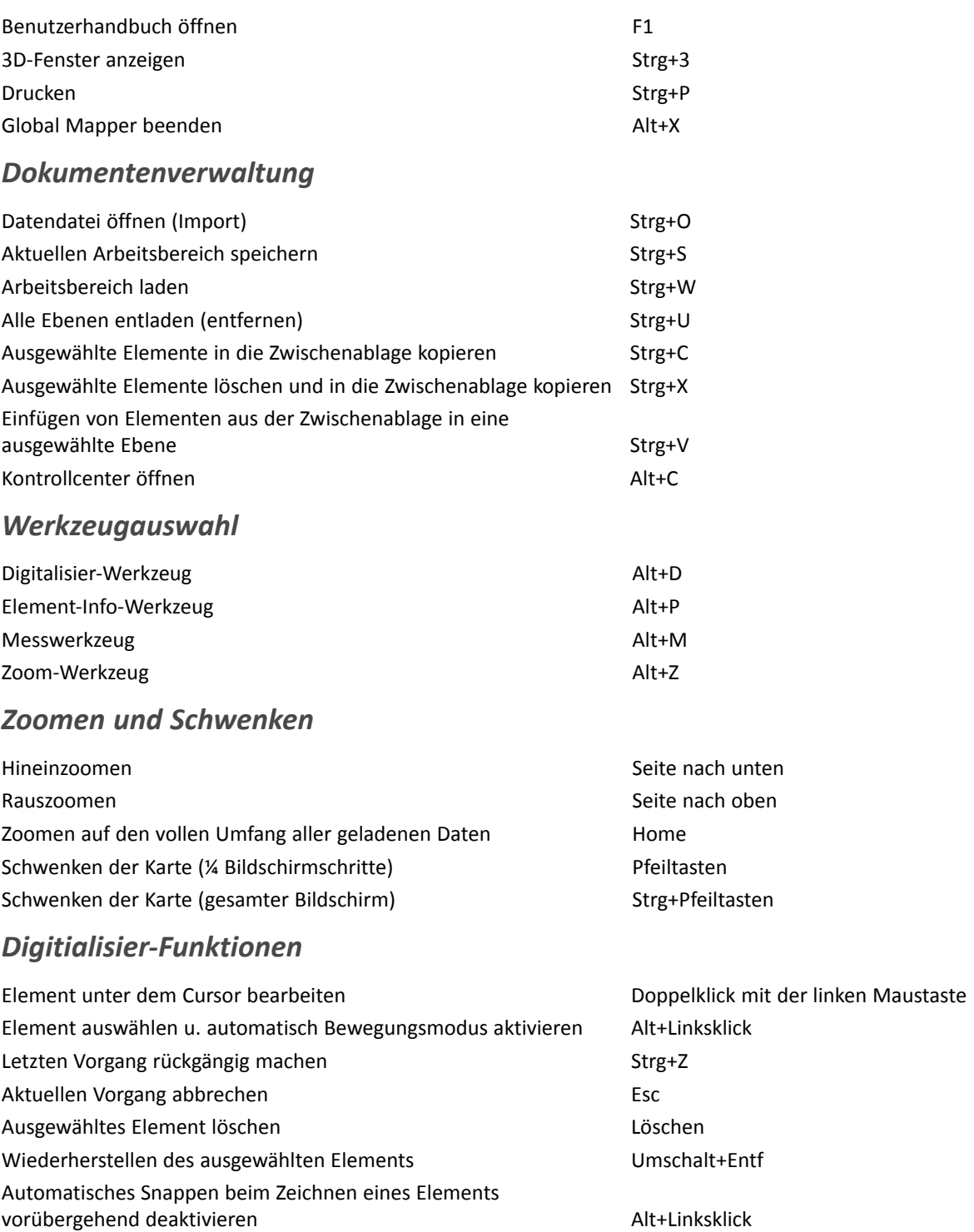

## *Benutzerdefinierte Tastenkombinationen*

Über die Dropdown-Liste Favoriten in der Symbolleiste können zusätzliche Tastenkombinationen manuell zugewiesen werden.

# <span id="page-33-0"></span>15 Häufige Fragen

#### *Wie registriere ich Global Mapper?*

Nachdem Sie Global Mapper installiert haben, starten Sie die Software und Sie sehen das Fenster »Global Mapper registrieren«. Wenn Sie eine Lizenz erworben haben, geben Sie Ihre Kontoinformationen wie aufgefordert ein, um die volle Funktionalität freizuschalten.

#### *Wie projiziere ich eine Ebene neu?*

Öffnen Sie das Dialogfeld Konfiguration (Werkzeuge > Konfiguration), wählen Sie den Abschnitt Projektion und aktualisieren Sie die Projektions- und Koordinatenparameter nach Bedarf. Diese Einstellungen werden auf alle geladenen Daten und auf exportierte Ebenen angewendet.

#### *Wie ändere ich die Hintergrundfarbe des Kartenfensters?*

Klicken Sie auf das Menü Ansicht und wählen Sie »Hintergrundfarbe«. Die ausgewählte Farbe wird im aktuellen Arbeitsbereich gespeichert.

#### *Wie kann ich ein gelöschtes Element wiederherstellen?*

Verwenden Sie die Tastenkombination Strg+Umschalt+D, um zwischen der Anzeige und dem Ausblenden gelöschter Elemente umzuschalten. Wählen Sie das erforderliche Element mit dem Digitalisier-Werkzeug aus, klicken mit der rechten Maustaste auf die Karte und wählen »Wiederherstellen«, um das Element in seinen ursprünglichen Zustand zurückzusetzen. Alternativ können Sie direkt nach dem Löschen des Elements die Tastenkombination Strg+Z verwenden.

## *Wie füge ich der Karte Text ohne begleitendes Symbol hinzu?*

Wählen Sie das Werkzeug »Punkt-/Text-Element erstellen« aus der Symbolleiste Digitalisierer und klicken Sie auf die Position der Karte, an der Sie den Text platzieren möchten. Geben Sie im daraufhin angezeigten Dialogfeld »Element-Info modifizieren« den Text ein, den Sie in das Feld Name hinzufügen möchten, und wählen Sie Text aus der Dropdown-Liste Element-Typ aus.

## *Wie speichere ich Karten-Ebenen aus einer Online-Datenquelle für die Offline-Verwendung?*

Nachdem die erforderlichen Online-Daten im Kartenfenster angezeigt wurden, klicken Sie auf das Menü Datei und wählen Sie Exportieren > Raster-/Bildformat exportieren. Stellen Sie im Dialogfeld Exportoptionen sicher, dass die Einstellungen für Exportgrenzen der gewünschten Ausdehnung entsprechen. Das Belassen der Standardeinstellung »Alle geladenen Daten« kann zu einer extrem großen Datei führen und die Verarbeitungszeit verlängern. Schließen Sie nach Abschluss des Exportvorgangs die Verbindung zu den Online-Daten im Kontrollcenter und importieren Sie die zuvor exportierte Datei.

## *Wie automatisiere ich Datenverarbeitungsaufgaben in Global Mapper?*

Es gibt mehrere Werkzeuge, die verwendet werden können, um bestimmte Datenverarbeitungsaufgaben zu rationalisieren. Im Menü Datei kann der Befehl »Stapelverarbeitung Konvertieren/Umprojizieren« verwendet werden, um mehrere Dateien eines bestimmten Typs gemeinsam in ein anderes Format zu übersetzen und/oder die Daten in ein anderes Koordinatensystem neu zu projizieren. Scripting kann auch verwendet werden, um mehrere Aufgaben in einem Workflow zu automatisieren. Ein Skript ist eine einfache Textdatei, die eine Reihe von Befehlen und zugehörigen Parametern zum Importieren, Verarbeiten und Exportieren von Daten enthält. Weitere Informationen zur Skripterstellung finden Sie auf der folgenden Webseite:

https://www.bluemarblegeo.com/knowledgebase/global-mapper-23/Scripting\_Reference/ScriptReference.html

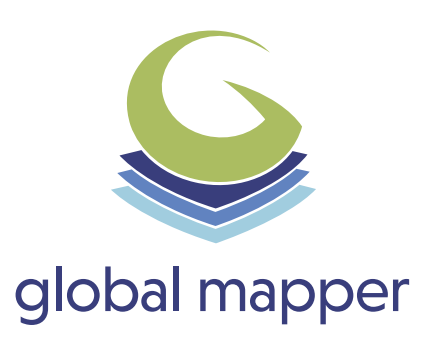

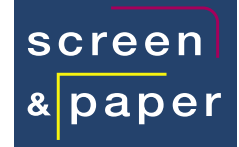

# www.globalmapper.de

#### **Kontakt**

screen & paper GmbH Quellenweg 1 D-85414 Kirchdorf

Telefon: +49-(0)8166-99 88 29-0 Telefax: +49-(0)8166-99 88 29-9

E-Mail: info@screen-paper.de

Ansprechpartner: Andreas Haux

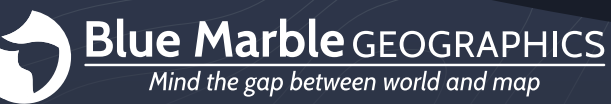